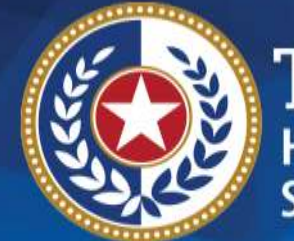

**EXAS Health and Human Services** 

# **2024 STAIRS Cost Report Training**

**State of Texas Automated Information & Reporting System (STAIRS)**

HHSC PFD LTSS

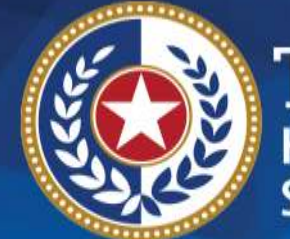

**TEXAS Health and Human Services** 

# **Single Source Continuum Contractors (SSCC)**

### **2024 Cost Report**

2

# **How to Download Training Materials**

- 1.Visit the [Texas Health and Human Services](https://pfd.hhs.texas.gov/long-term-services-supports/cost-and-accountability-report-training)  [Commission \(HHSC\) Provider Finance Department](https://pfd.hhs.texas.gov/long-term-services-supports/cost-and-accountability-report-training) [\(PFD\) website](https://pfd.hhs.texas.gov/long-term-services-supports/cost-and-accountability-report-training) (https://pfd.hhs.texas.gov/longterm-services-supports/cost-and-accountabilityreport-training).
- 2.Click on the program specific Cost and Accountability Report Instructions, Report Webinar Presentation, or Other Resources.
- 3.Download the resource.

**Health and Human Services** 

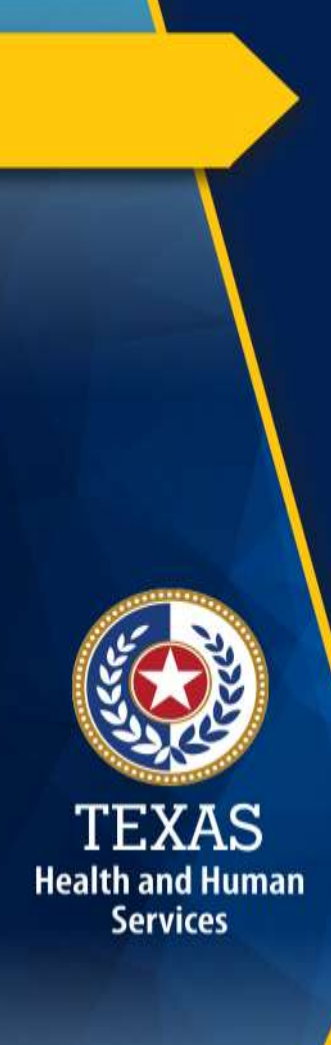

### **How to Ask a Question**

#### 1.Click on **Questions/Chat**.

2.Type your question in the Questions/Chat pane.

3.Click **Send**.

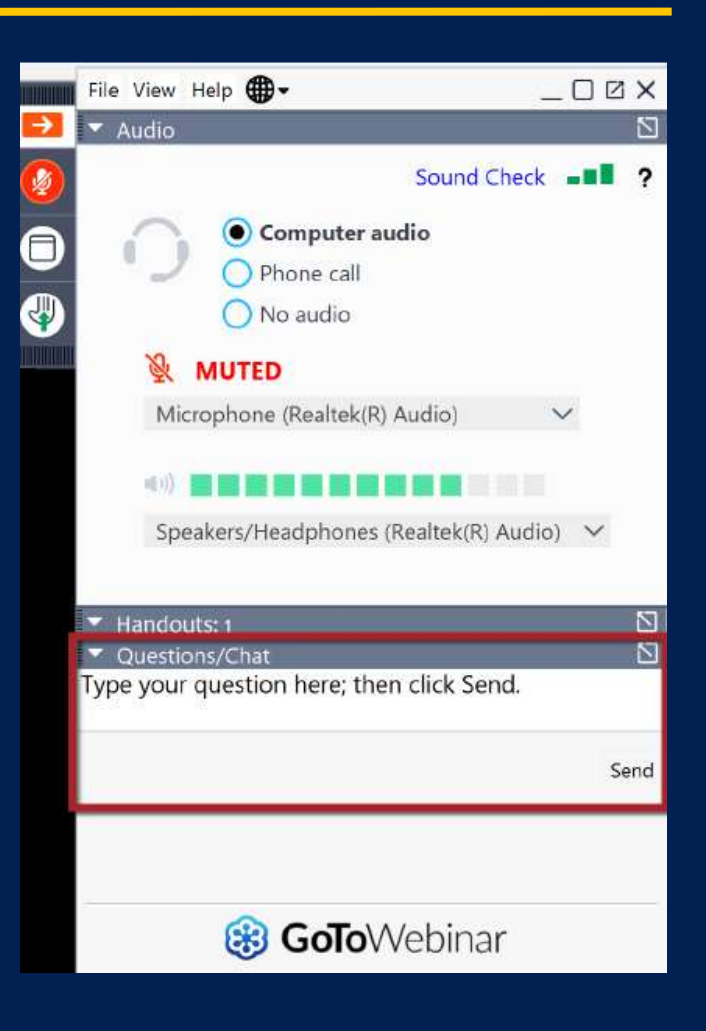

### **Training Completion**

You must register and attend the full duration of the webinar to receive the credit required to complete the Cost Report.

Credit will be given approximately 10 days following this training.

If credit has not been awarded after 10 days, please contact [PFD Cost Information](mailto:costinformationpfd@hhs.texas.gov) (costinformationpfd@hhs.texas.gov).

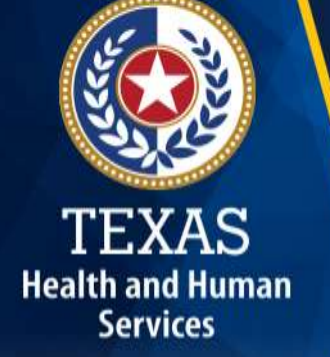

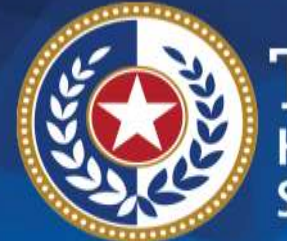

**TEXAS Health and Human Services** 

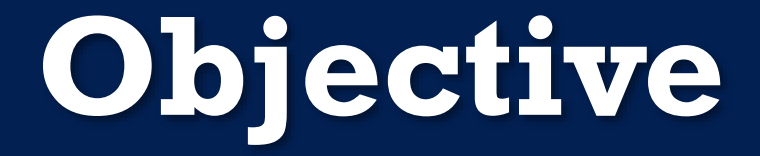

# **To complete a STAIRS Cost Report**

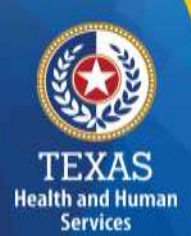

# **Local Funds (1 of 2)**

According to Title 1 of the Texas Administrative Code (TAC) Section 355.103(b)(18)(B):

Grants and contracts from federal, state or local government, such as transportation grants, United States Department of Agriculture grants, education grants, Housing and Urban Development grants, and Community Service Block Grants, should be offset, prior to reporting on the cost report, against the particular cost or group of costs for which the grant was intended.....

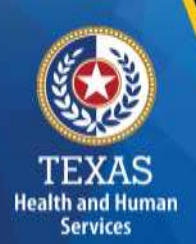

# **Local Funds (2 of 2)**

Please refer to Step 5 on the instructions for more information about the treatment of local funds and federal or state grants for cost report purposes. Generally, public grants are required to be offset before reporting on the Cost Report. However, private grants should not be offset. The Department of Family Protective Services (DFPS) grants are typically an exception to this rule for SSCC.

## **Supporting Documentation (1 of 3)**

As in prior years, providers may be required to submit documentation (e.g., trial balances, allocation summary, etc.) to support the information in the Cost Report.

The state acknowledges providers may be required to submit reports to local or federal jurisdictions. **Do not**  provide the State with a copy of these reports or any applicable supporting documentation for these reports.

# **Support Documentation (2 of 3)**

- To ensure reliable and accurate reporting, supporting documentation should be system-generated and include the following information in a spreadsheet:
	- Provider Name
	- Accounting Basis
	- ▶ Report Date Range
	- Detail Account Descriptions
	- Vendor Names
	- Amounts

# **Supporting Documentation (3 of 3)**

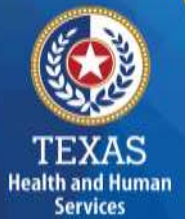

Regardless of whether the supporting documentation is system-generated, it must always be in a spreadsheet (i.e., Excel).

**Portable Document Format (PDFs) and images are not acceptable forms of documentation.**

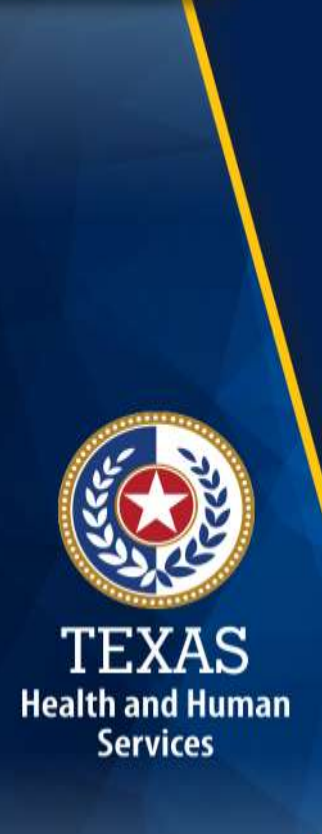

# **STAIRS (1 of 3)**

The Entity Contact (Primary) is the contracted provider who has received access to STAIRS.

Fairbanks will send a notification of access, login, and password to the email address PFD has on file.

If you have not received notification of access, please contact [PFD Cost Information](mailto:CostInformationPFD@hhs.texas.gov)  (CostInformationPFD@hhs.texas.gov).

# **STAIRS (2 of 3) – Before you Begin**

- Review your ledger for unallowable costs and costs that require allocation.
- Adjust for accruals.

Health and Human **Services** 

- Prepare the reconciliation worksheet and allocation summaries.
- Gather information on your depreciable assets.
- Gather information on related parties.

# **STAIRS (3 of 3) – Organization of the Cost Report**

### **Reporting Categories**

- Combined Entity and Provider Information
- Placement Days, Revenue, and Subcontractor and Purchased Client Services Expenses
- Wages and Compensation

**Health and Human Services** 

- Payroll Taxes and Workers' Compensation
- Facility and Operations
- Verification Summary and Certifications
- Agree/Disagree and Informal Review

# **Roles and Definitions (1 of 2)**

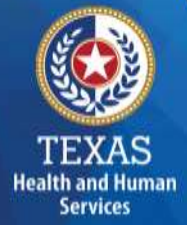

**Combined Entity** – one or more commonly owned corporations or limited partnerships where the general partner is controlled by the same identical persons as the commonly owned corporation(s). This may involve an additional **Controlling Entity**, which owns all members of the combined entity.

**Contracting Entity** – The contract with which Medicaid contracts for the provision of the Medicaid services included in this report.

## **Roles and Definitions (2 of 2)**

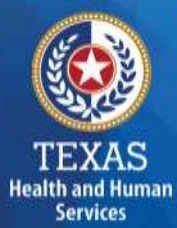

**Entity Contact** can set up all other user types and additional Entity Contacts, review the cost report, and must sign the Cost Report Certification.

**Financial Contact** can set up Preparers and other Financial Contacts, review the cost report, and sign and upload the Cost Report Certification.

**Preparer** can set up other Preparers. Only this role can make entries into the cost report. Preparers must sign the Methodology Certification and can not sign the Cost Report Certification.

#### **User Interface - Dashboard**

Material

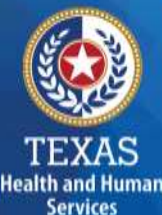

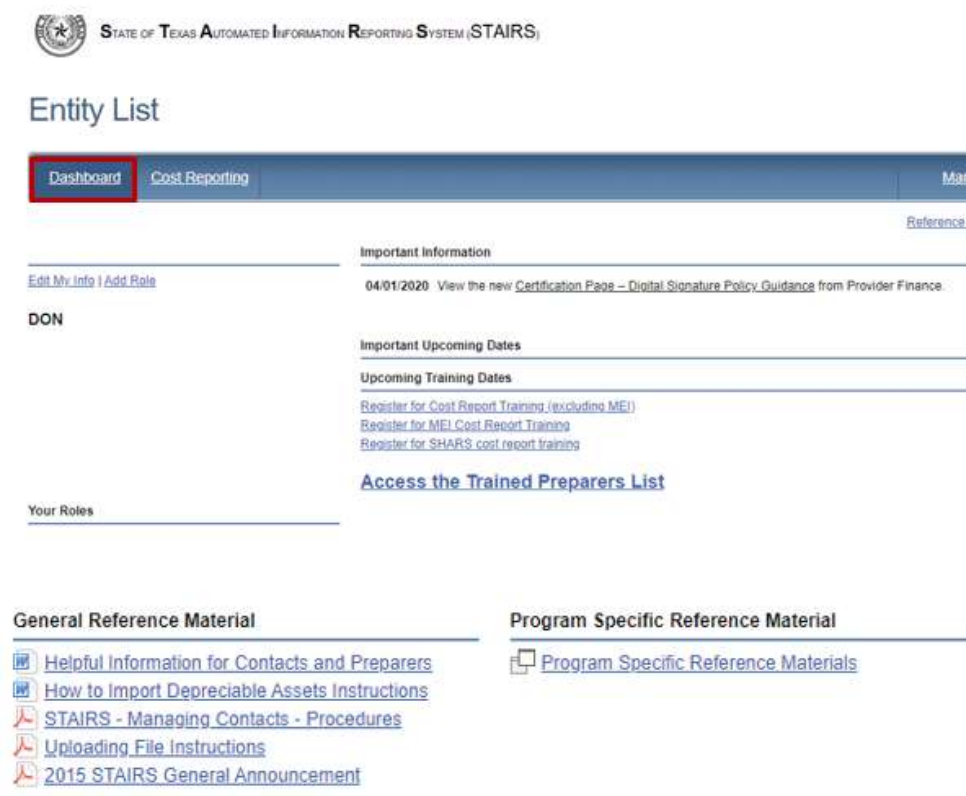

- Manage Contact Information
- View Preparers List
- Register for Trainings
- Reference Materials

# **User Interface - Cost Reporting**

**Health and Human Services** 

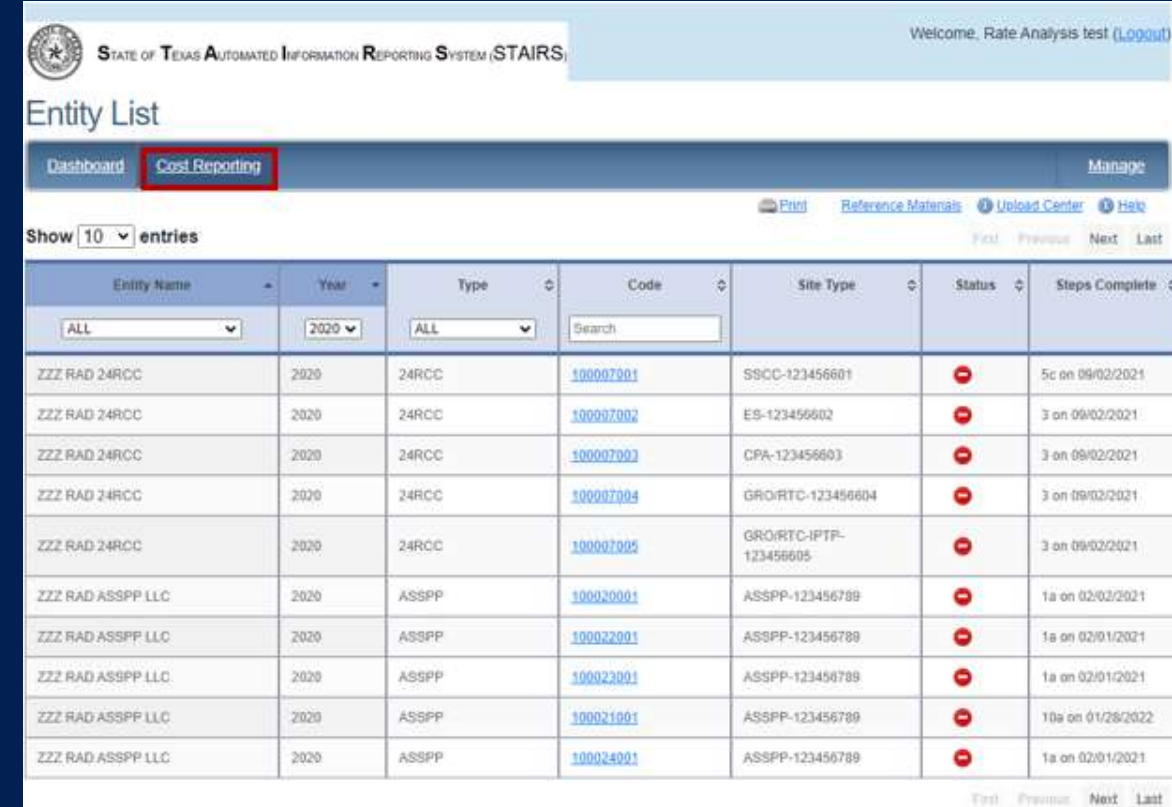

**General Reference Materia** 

Program Specific Reference Material Program Specific Retirence Materials

- 
- 
- 
- 
- 2015 STAIRS General Announceme

• Select the report to work by filtering the headings in this table.

• Click on the Column Code link to open that particular report.

# **User Interface – Manage (1 of 5)**

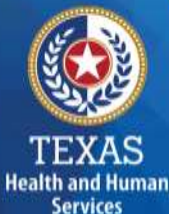

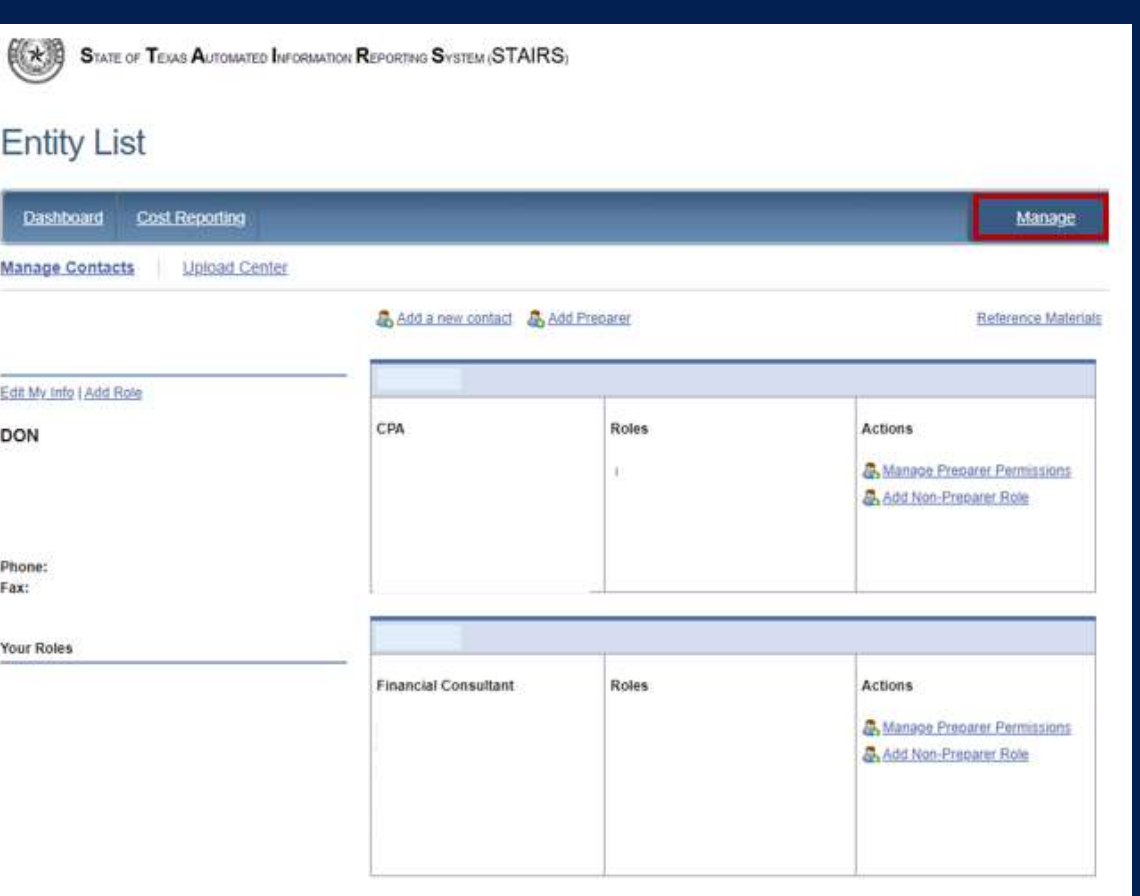

- Edit My Info
- Add Role
- Add a Contact
- Add a Preparer
- Upload Center

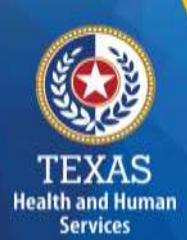

## **User Interface – Manage (2 of 5)**

**Edit My Info**

From the Manage link, select Edit My Info. Complete this form with your information and click Save to finish.

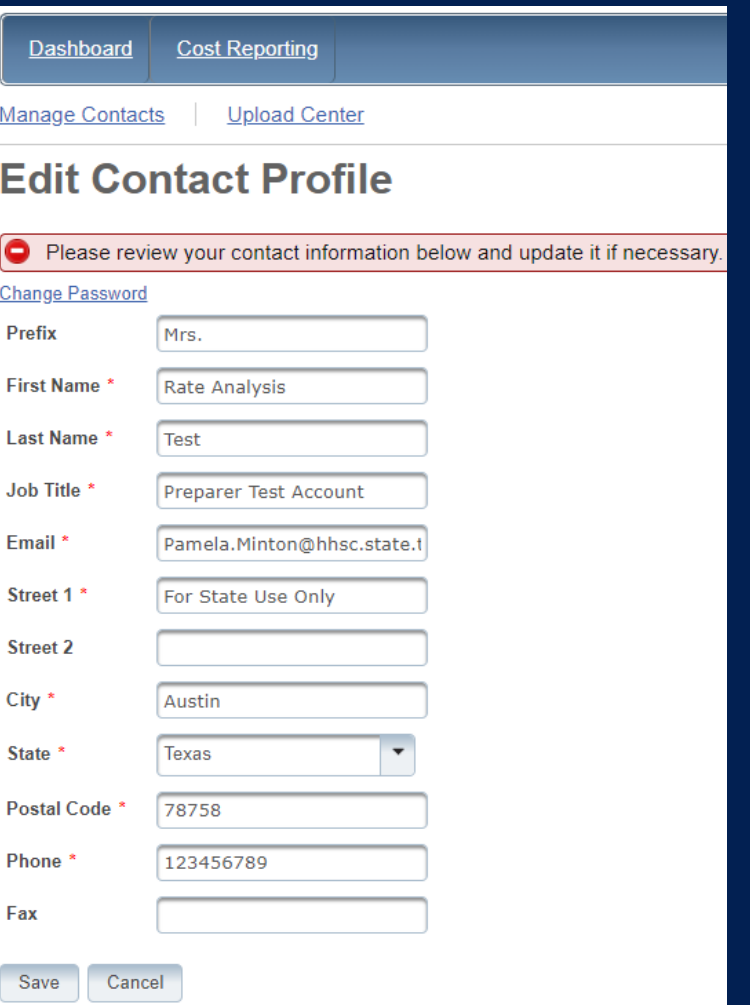

# **User Interface – Manage (3 of 5)**

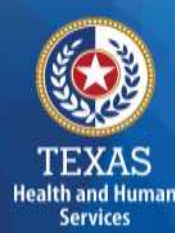

## **Add Role**

From the Manage link, select Add Role.

- Add Cost Report Group Code
- Add Role as "Primary" or "Financial Contact"

Complete this form with your information and click Save to finish.

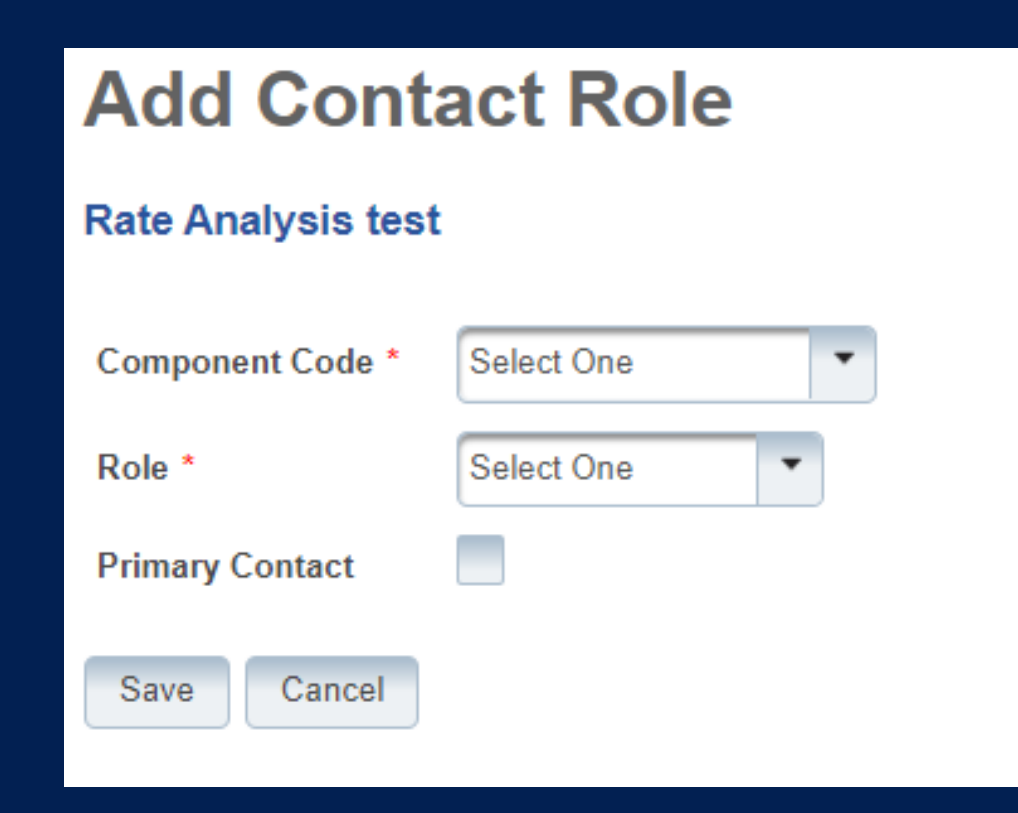

# **User Interface – Manage (4 of 5)**

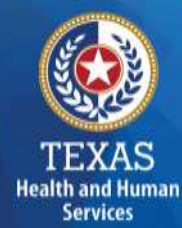

#### **Add a New Contact**

From the Manage link, select Add a New Contact.

- Fill out the Contact Profile
- Add Role as "Primary" or "Financial Contact"

Complete this form with your information and click Save to finish.

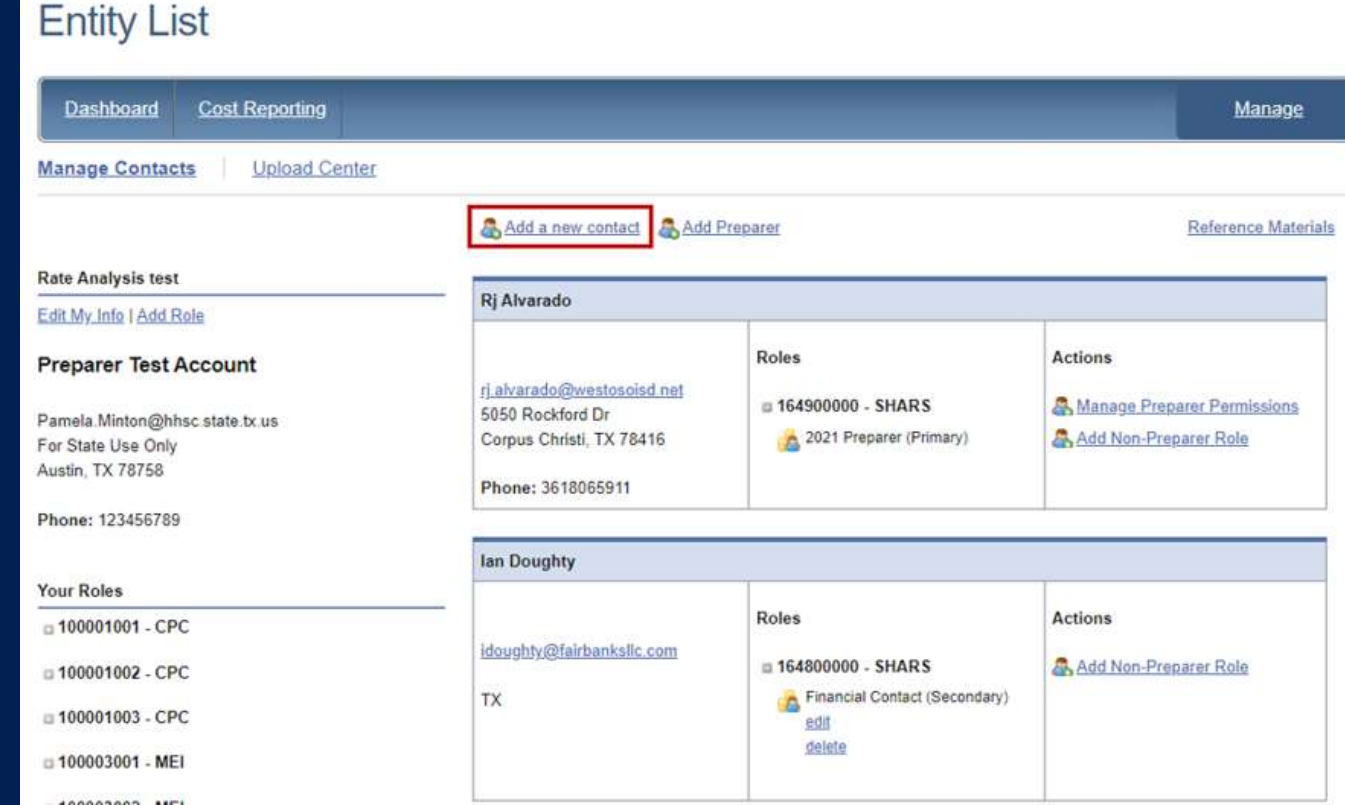

# **User Interface – Manage (5 of 5)**

#### **Add Preparer**

**Health and Humar Services** 

From the Manage link, select Add Preparer. Complete this form with your information and click Save to finish.

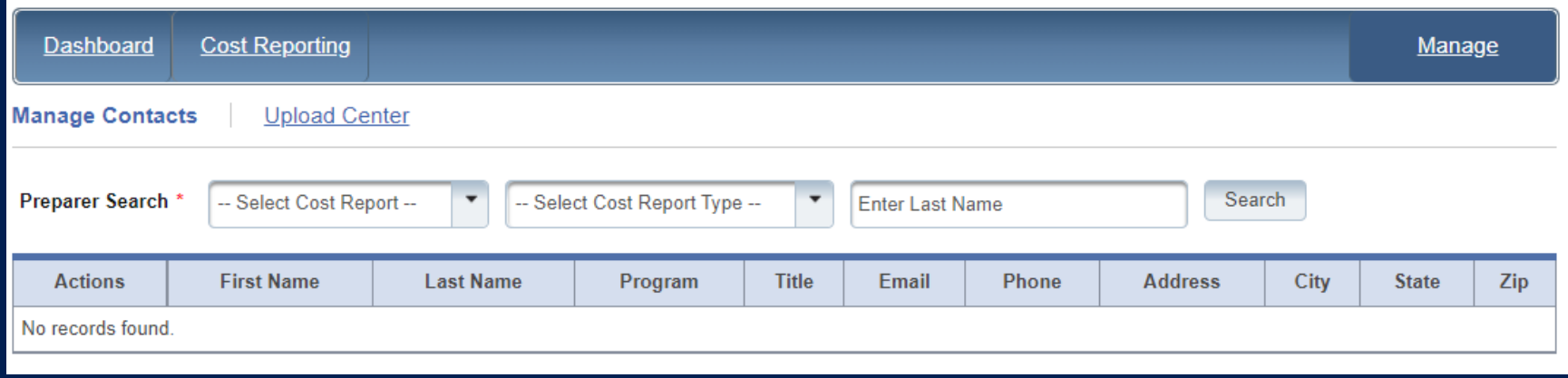

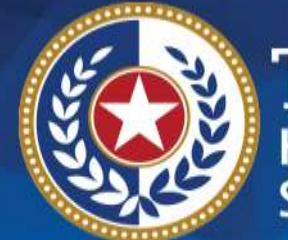

**TEXAS Health and Human Services** 

# **STAIRS**

# **There are 14 Steps to complete a Cost Report.**

**Step 1 – Combined Entity Identification (1 of 2)**

#### **Purpose**

PFD needs to collect contact information so that we can contact the provider or preparer during the review of the cost report.

### **How does HHSC PFD use the information?**

This information is used by PFD to obtain information and documentation needed to address issues found in the cost report review.

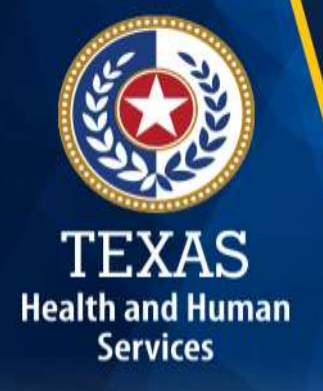

# **Step 1 - Combined Entity Identification (2 of 2)**

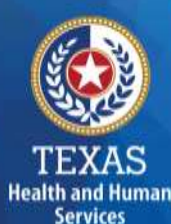

#### Please confirm this report is the most current report from the prior quarter.

1. Combined Entity Identification

Please enter and verify the information below.

Eave - Eave and Return - C Cancel

#### **Combined Entity Identification**

Phone: 512-424-6500 Fax: 877-447-2839 Street Address: 4900 N Lamar Blvd., Austin, TX 78751 Mailing Address: 4900 N Lamar Blvd., Austin, TX 78751

View information

#### **Financial Contact**

Name: HHSC RAD Job Title: Entity Name: Email: RateAnalysisDept@hhsc.state.tr.us Phone: 512-424-6500 Fax: Mailing Address: 4900 N. Lamar Blvd., Austin, TX 78751

#### Edit information

Location of Accounting Records that Support this Report

Primary Physical Address: 4500 N. Lamar Blvd., Auxin, TX 78751

Edit Information

El Save Hi Save and Return Di Cancel

#### Entity Contact Identification

Name: HHSC RAD Job Title: HHSC RAD Entity Name: 222 SSCC Q4 Email: RateAnalysisDept@hhec.state.tx.us Phone: 512-424-6500 Fax:

Mailing Address: #500 N. Lamar Bivd., Austin, TX 78751

View Information

#### Report Preparer Identification

Name: HHSC RAD Job Title: HHSC RAD Entity Name: HHSC Email: RateAnalysiaDept@hhac.state.tx.us Phone: 512-424-6500 East: Mailing Address: 4900 N. Lamar Blvd., Austin, TX 78751

Edi Information

# **Step 2 – General Information**

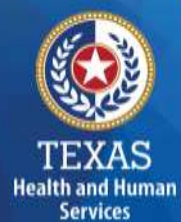

#### The purpose of Step 2 is to gather general information, including the Combined Entity's reporting period.

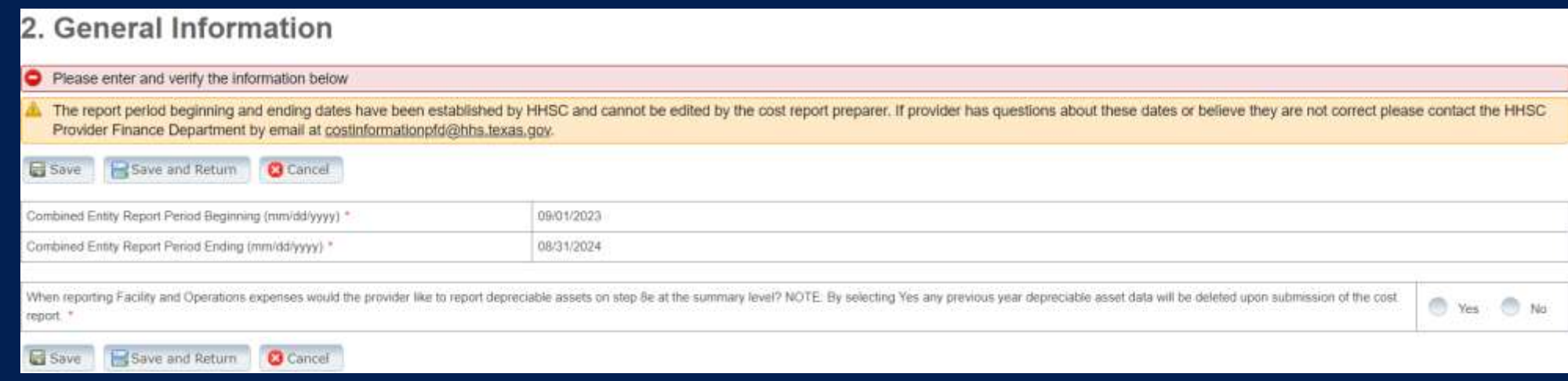

# **Step 3 – Contract Management**

#### **Purpose**

**Health and Human Services** 

Provide information about the combined entity's business components

# **How does HHSC PFD use this information?**

The information provided in Step 3 is used during the Cost Report examination process.

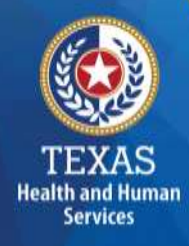

# **Step 3**

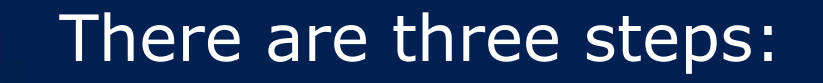

#### 3. Contract Management

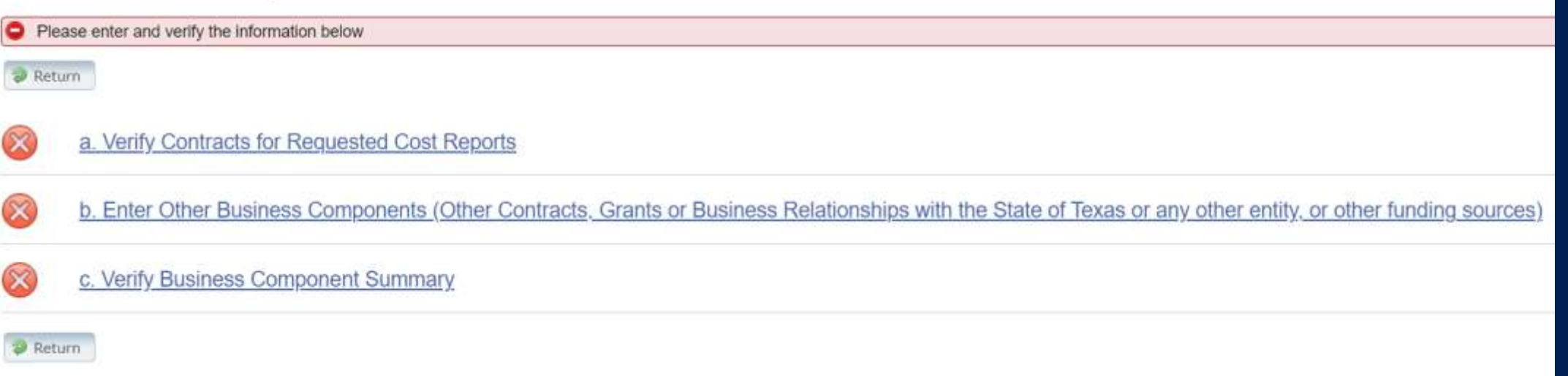

# **Step 3a –Verify Contracts (1 of 2)**

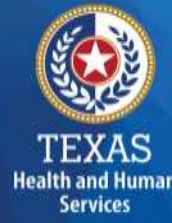

#### Your SSCC contract and fee-for-service contracts are listed in Step 3a.

If any of your contracts are not listed correctly, contact us at: [PFD Cost Information \(](mailto:CostInformationPFD@hhs.texas.gov)CostInformationPFD@hhs.texas.gov).

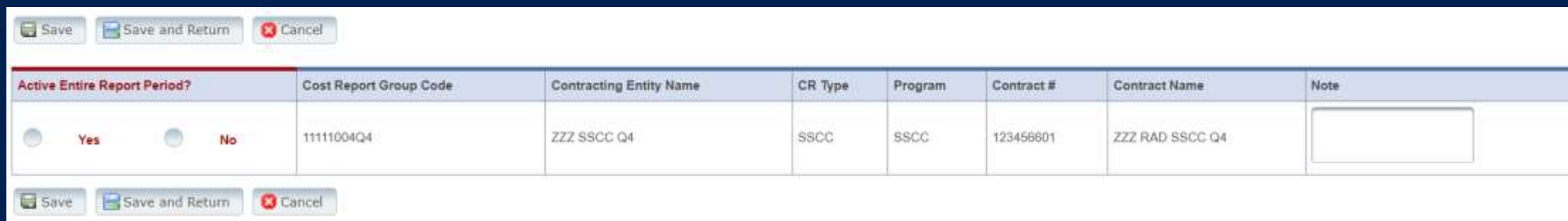

# **Step 3a –Verify Contracts (2 of 2)**

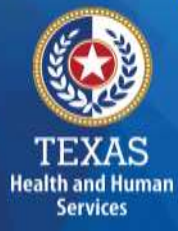

For SSCCs, the reporting period will determine the last three digits of the Cost Report Group Code as follows:

- 001: September 1 November 30
- 002: September 1 February 28 (or 29)
- $\cdot$  003: September 1 May 31
- 004: September 1 August 31

### **Step 3b – Enter Other Business Components (1 of 2)**

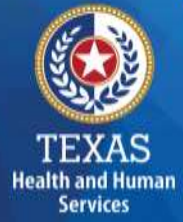

Other Contracts, Grants, or Business Relationships with the State of Texas or any other entity or other funding sources.

3.b. Enter Other Business Components (Other Contracts, Grants or Business Relationships with the State of Texas or any other entity, or other funding sources)

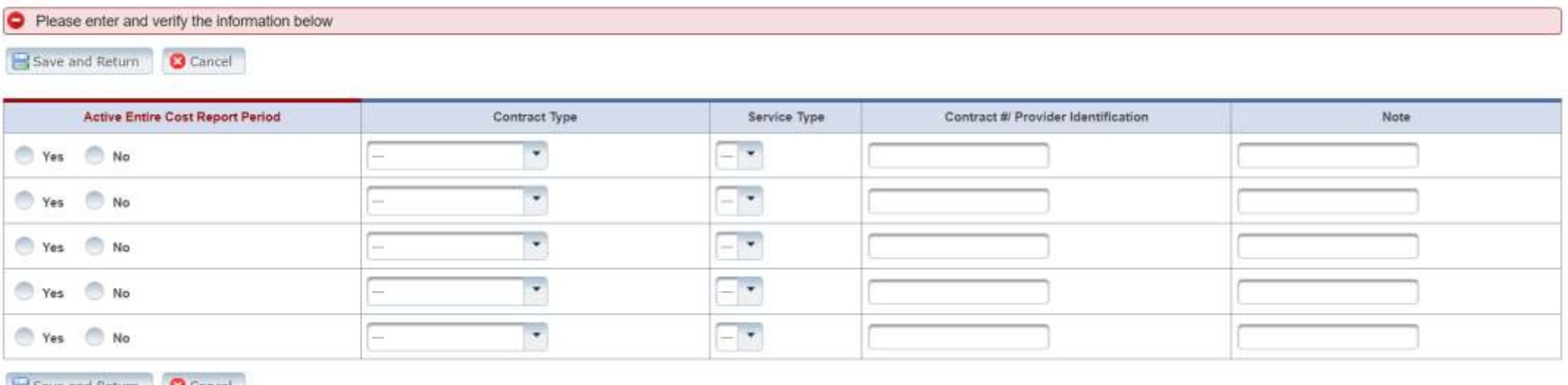

Save and Return **13** Cancel

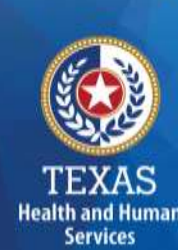

# **Step 3c - Summary**

#### Verify Business Component Summary

#### 3.c. Verify Business Component Summary

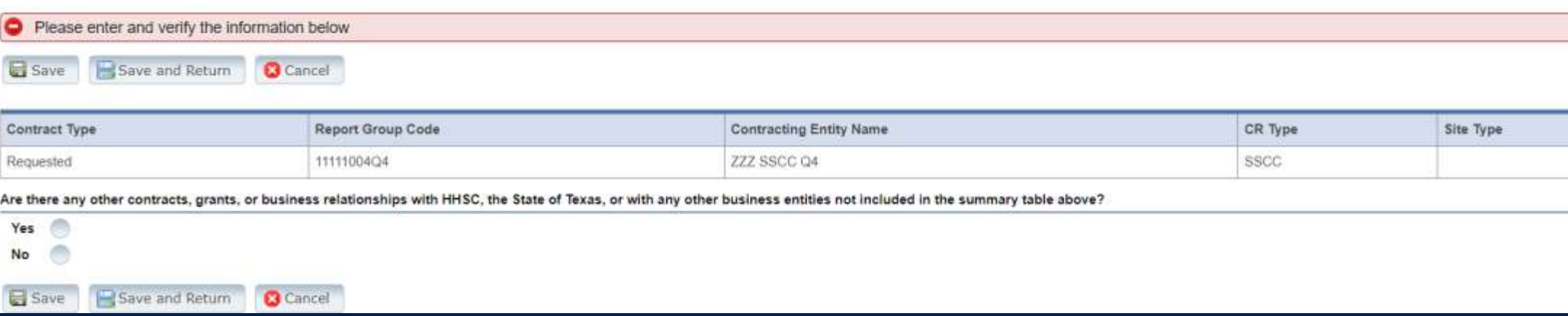

# **Step 4 – General Information (1 of 5)**

#### **Purpose**

Health and Human **Services** 

To collect general information about the contracted entity that delivered services during the reporting period.

#### **How does HHCS PFD use this information?**

PFD uses this information for a variety of purposes in the financial examination and report reconciliation processes. HHSC may also add questions to collect one-time information for events that impact provider costs.

# **Step 4 – General Information (2 of 5)**

- Correctly identify the ownership of the contracting entity
- Dates will prepopulate
- Questions regarding the preparation to complete the report
- Catchment area

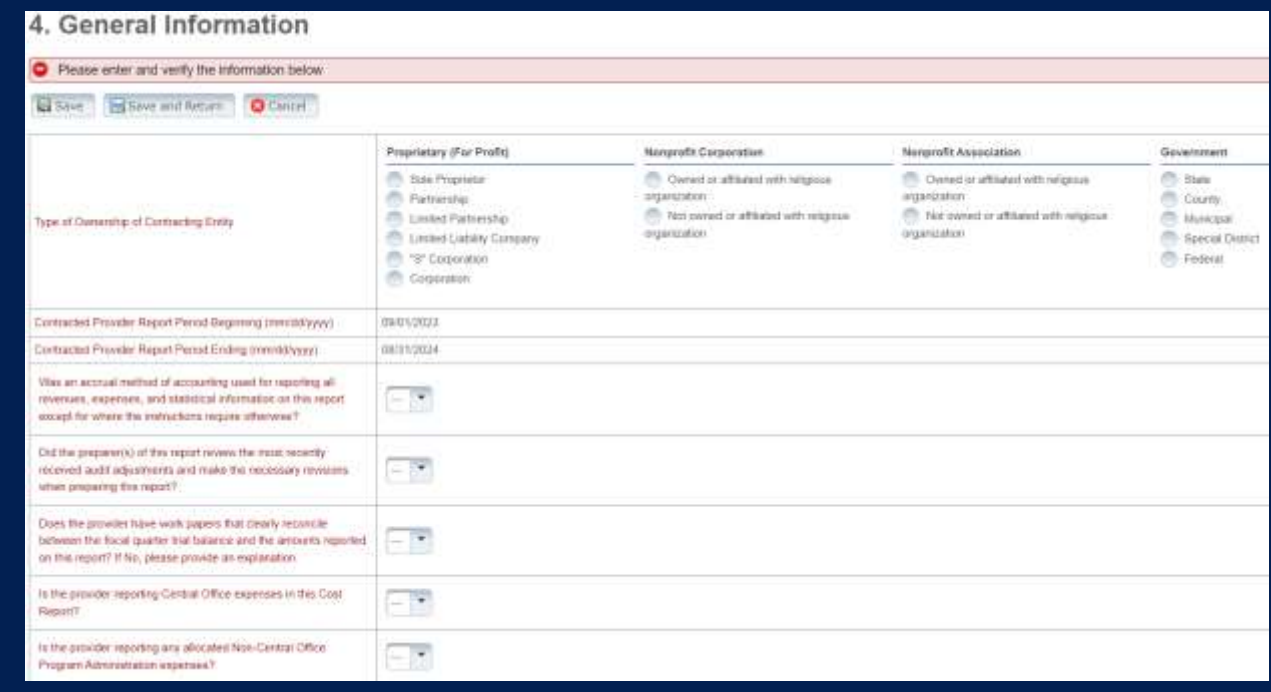

# **Step 4 – General Information (3 of 5)**

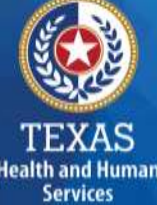

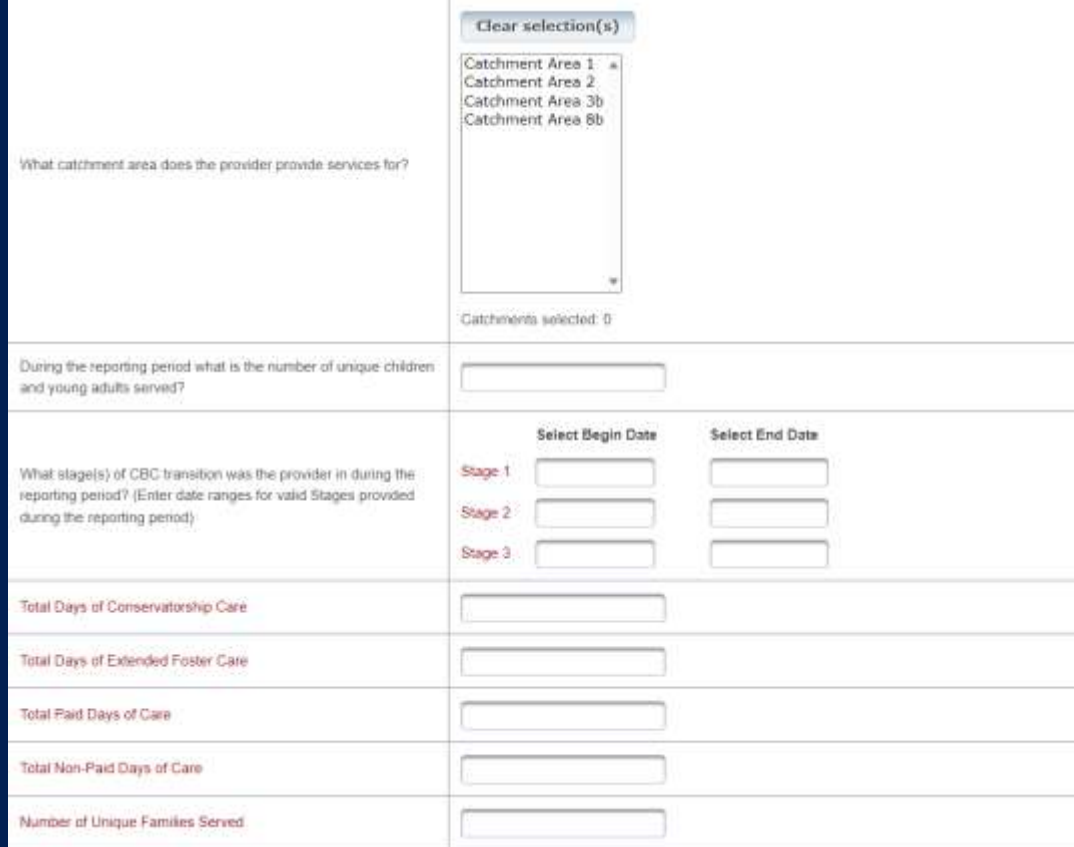

- Enter Catchment Area
- Enter the dates for stages of Community-Based Care (CBC) transition
- Enter census data
## **Step 4 – General Information (4 of 5)**

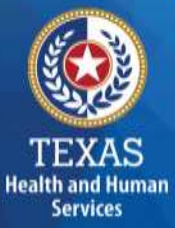

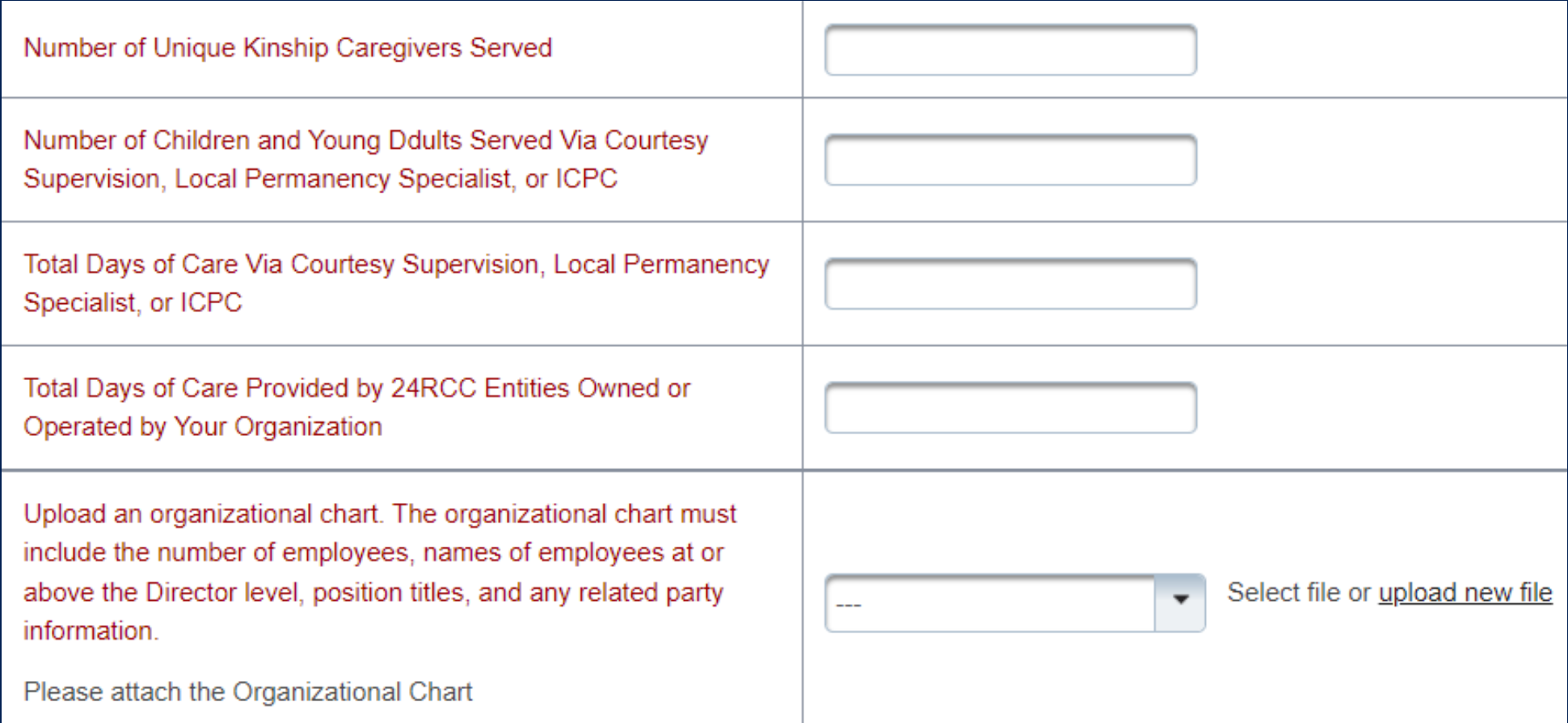

## **Step 4 – General Information (5 of 5)**

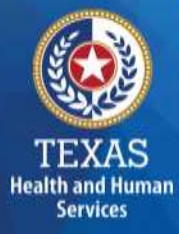

#### **Public Health Emergency (PHE) Related Questions**

This section includes questions on how these PHEs affected the business.

This section is for informational purposes only.

#### **Public Health Emergency Related Questions**

Did the provider experience a change in costs/utilization directly related to a public health crisis that resulted in an issued state or federal emergency declaration (i.e. COVID-19)?

Did the provider incur an increase in costs directly related to a public health crisis that resulted in an issued state or federal emergency declaration, (i.e. COVID-19)? For example, some providers may have paid more for Personal Protective Equipment (PPE) – either because they had to purchase more PPE and/or it was more expensive.

Did the provider incur costs for a category (ies) that historically is not incurred when administrating/delivering this program/service?

Did the provider receive local, state, or federal grants directly related to a public health crisis that resulted in an issued state or federal emergency declaration (i.e.COVID-19)?

**Save** 

Save and Return

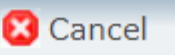

÷,

#### **Step 5 – Revenue & Other Expenses**

#### **Purpose**

The purpose of Step 5 is to collect information about Placement Days.

### **How does HHSC PFD use this information?**

HHSC PFD uses this information to determine the contracted provider's revenue. Placement Days are used in the report reconciliation process during ratesetting calculations.

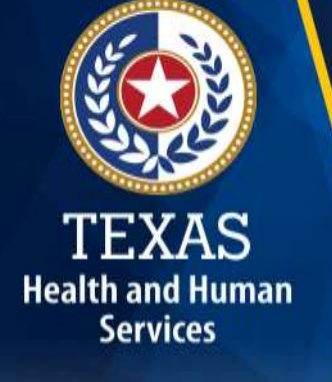

### **Step 5 – Overview**

5 Discoment Dave and Devenue

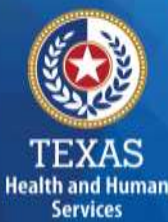

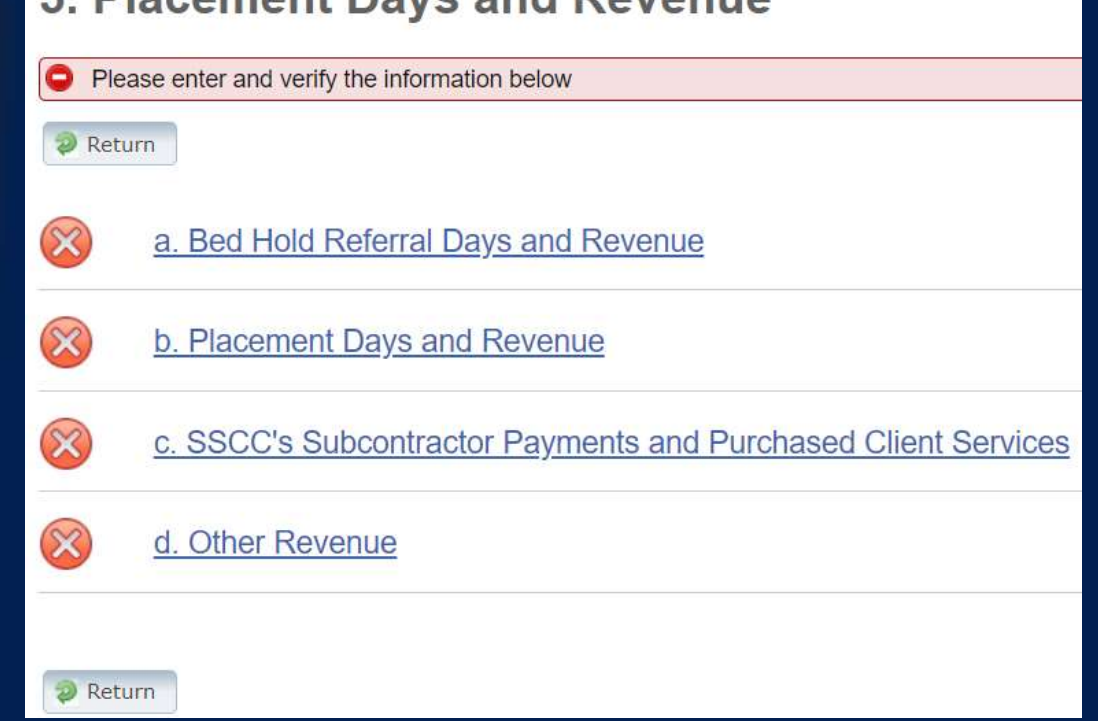

- Step 5.a. Bed Hold Referral Days and Revenue
- Step 5.b. Placement Days and Revenue
- Step 5.c. SSCC's Subcontractor Payments and Purchased Client **Services**
- Step 5.d. Other Revenue

### **Step 5a – Bed Hold Days & Revenue**

- Report the number of bed hold days and associated revenue.
- Report other revenues here.

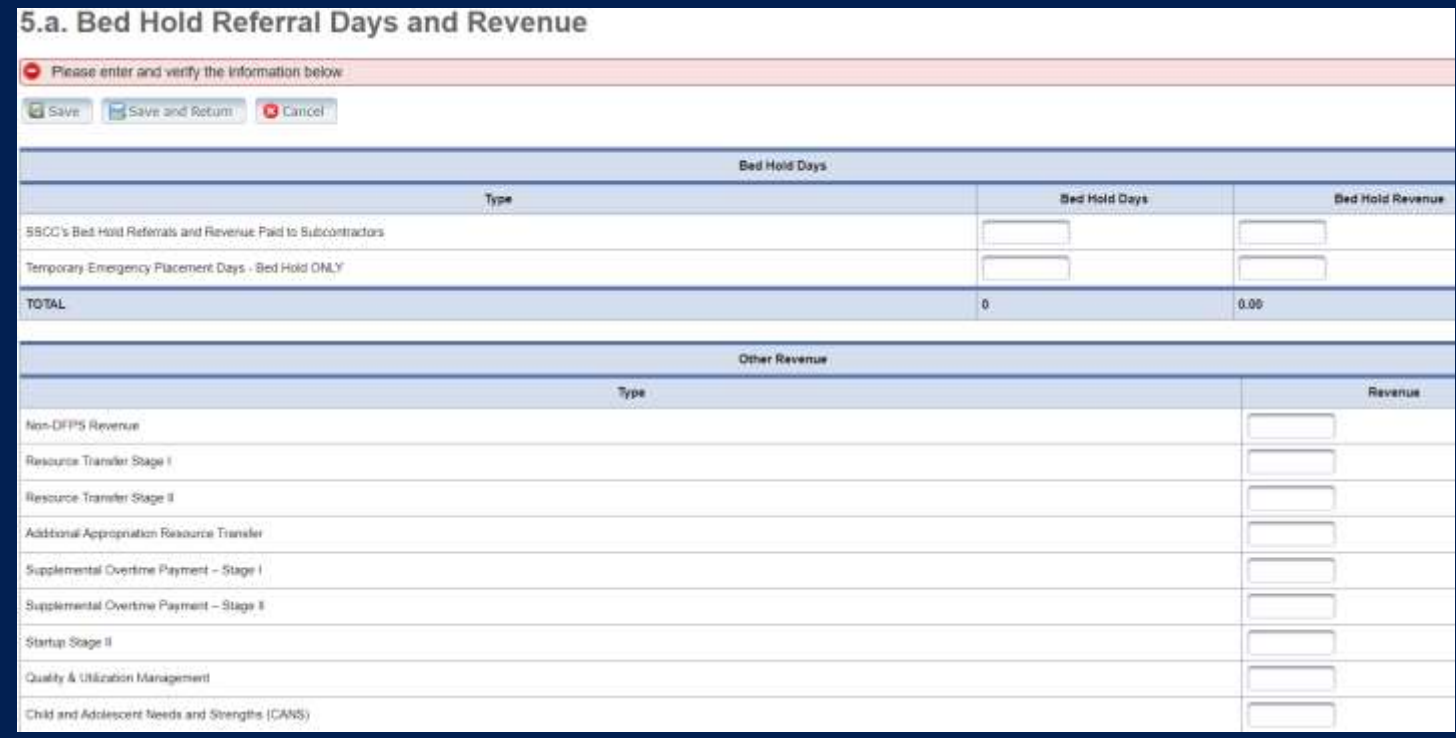

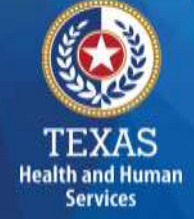

## **Step 5b – Placement Days & Revenue**

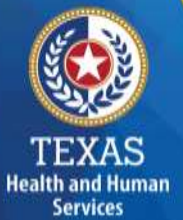

#### Report Placement Day Revenues separated by rate periods.

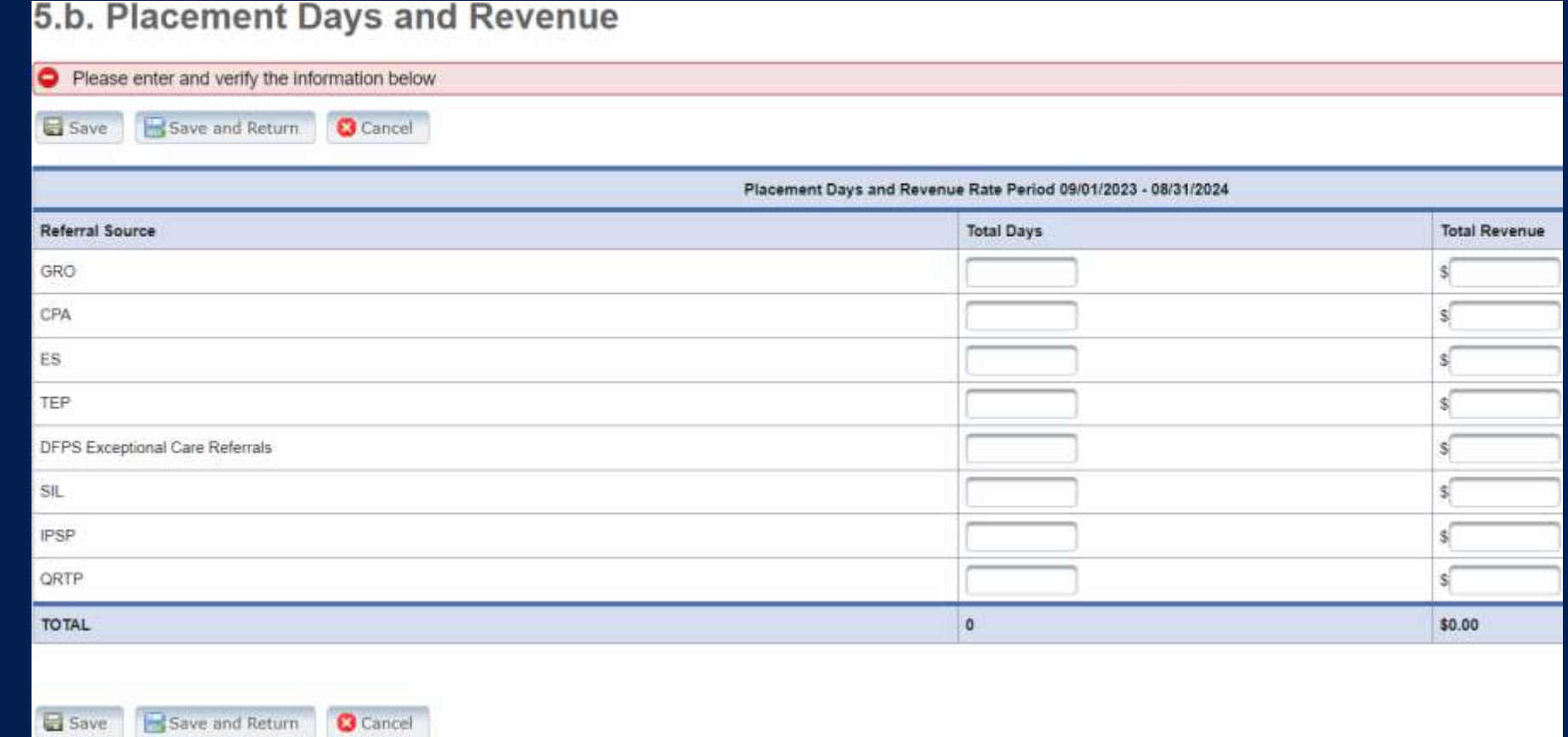

### **Step 5c – Subcontractor Payments**

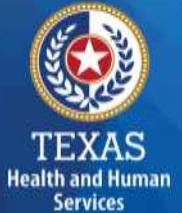

Report expenses paid to Subcontractors (including for Bed Hold and Placement Days) in the first table of Step 5c.

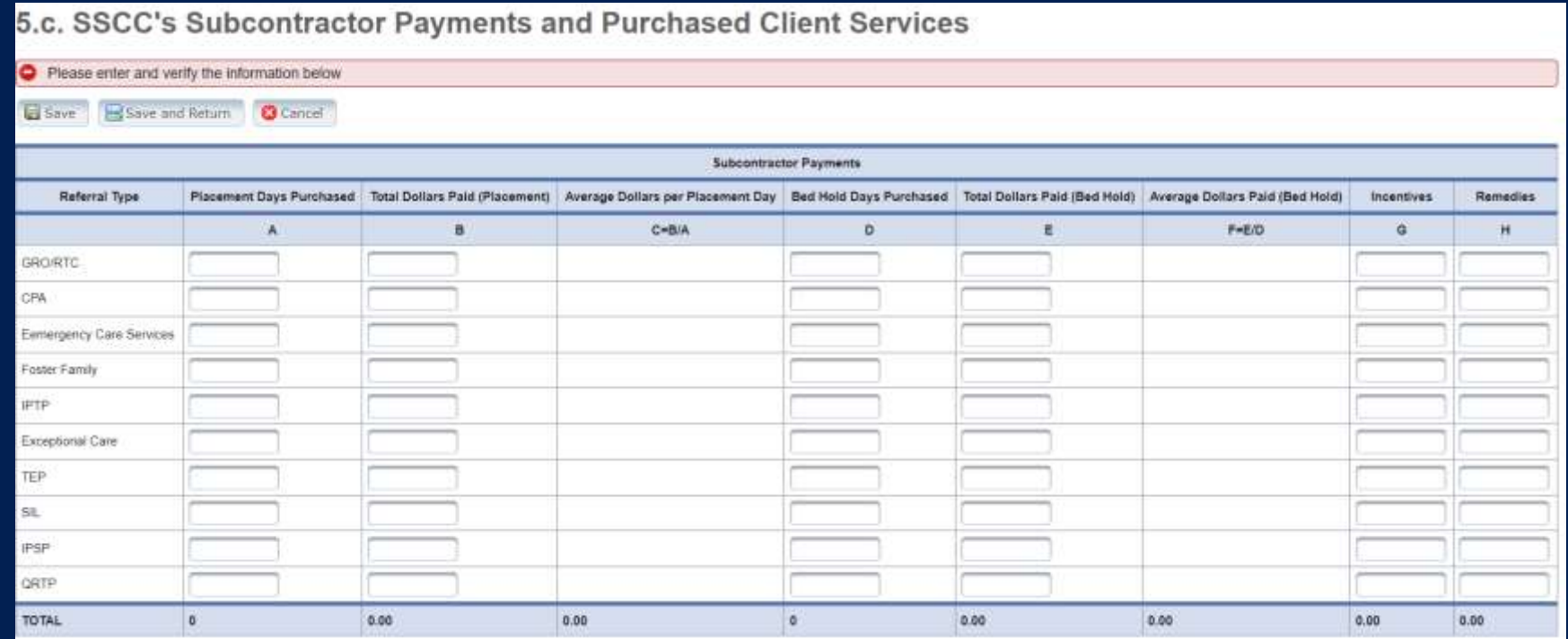

## **Step 5c – Purchased Client Services**

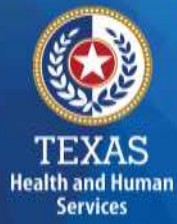

#### Report Purchased Client Services expenses in the second table of Step 5c.

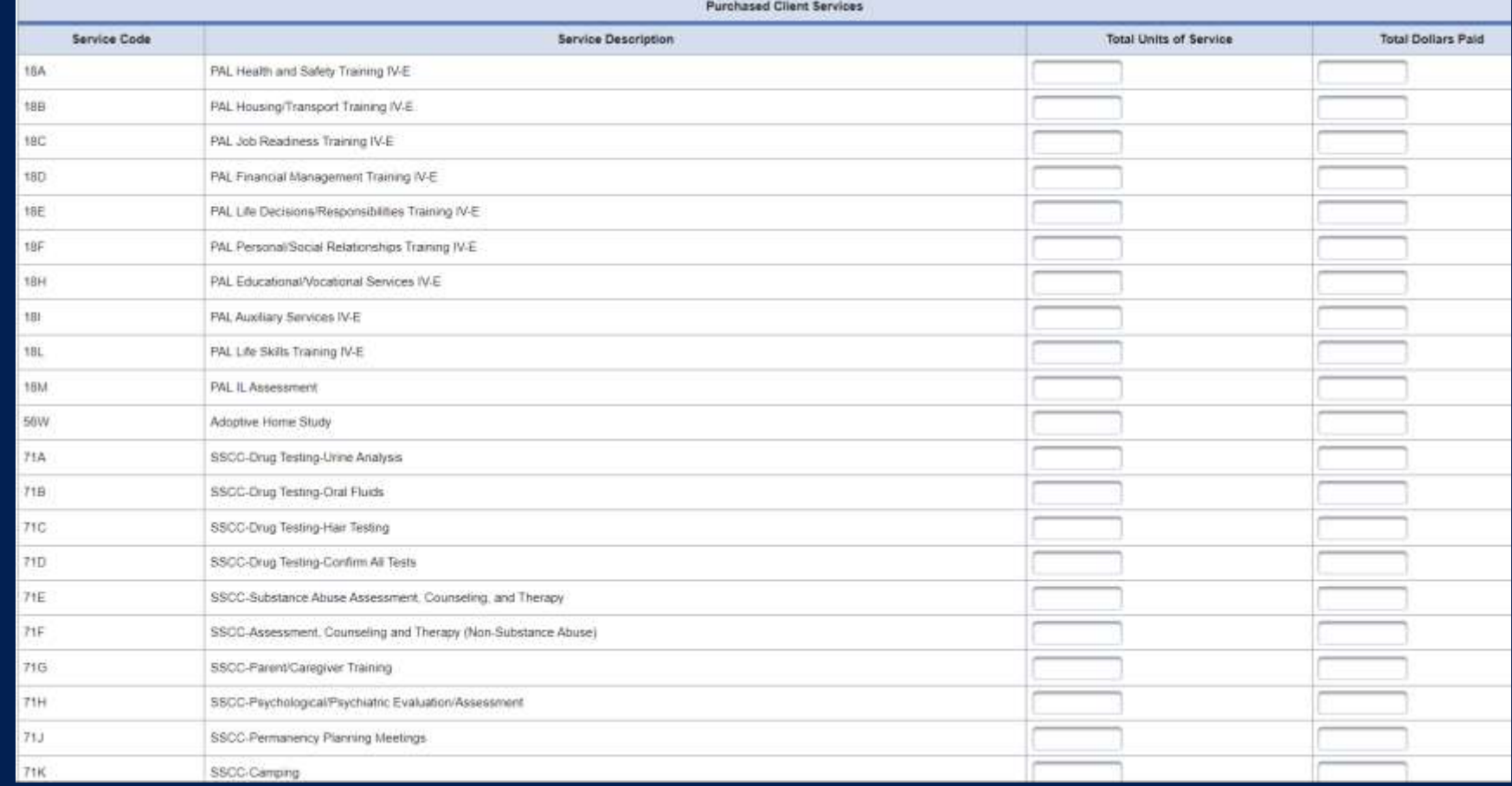

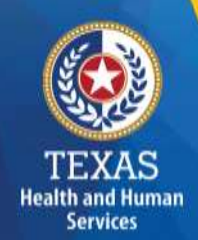

#### **Step 5d – Other Revenue**

Report other revenues to support services that are not reported in Step 5.a. through Step 5.c.

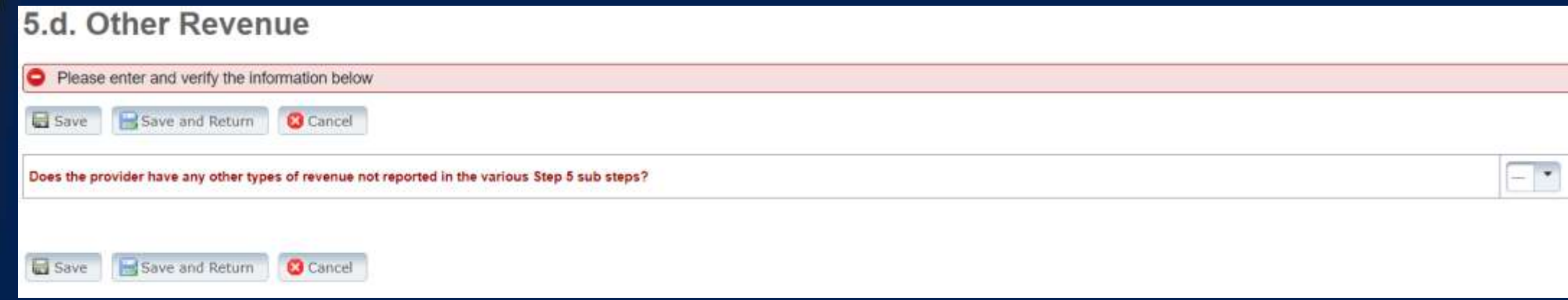

#### **Step 6 –Wages & Compensation (1 of 2)**

#### **Purpose**

**Health and Human Services** 

HHSC PFD uses this step to collect wages, compensation, and benefits information for the contracted provider's non-administrative, administrative, and central office staff.

#### **How does HHSC PFD use this information?**

HHSC PFD uses this information to determine the contracted provider's employee and contracted staff expenses.

## **Step 6 –Wages & Compensation (2 of 2)**

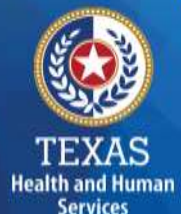

Step 6a – General Information Step 6b – Related Party Wages and Compensation Step 6c – Non-Administrative and Operational Personnel: Legal Case Management Staff Step 6d – Non-Administrative and Operational Personnel: Foster Care Support and Purchased Client Services Staff Step 6e – Administrative & Operations Personnel

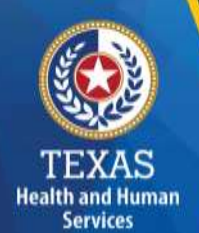

## **Step 6a (1 of 5)**

Does the provider have any employee-related self-insurance expenses to report on this cost report? Click "Yes" or "No." Click "Yes" or "No" for each list item.

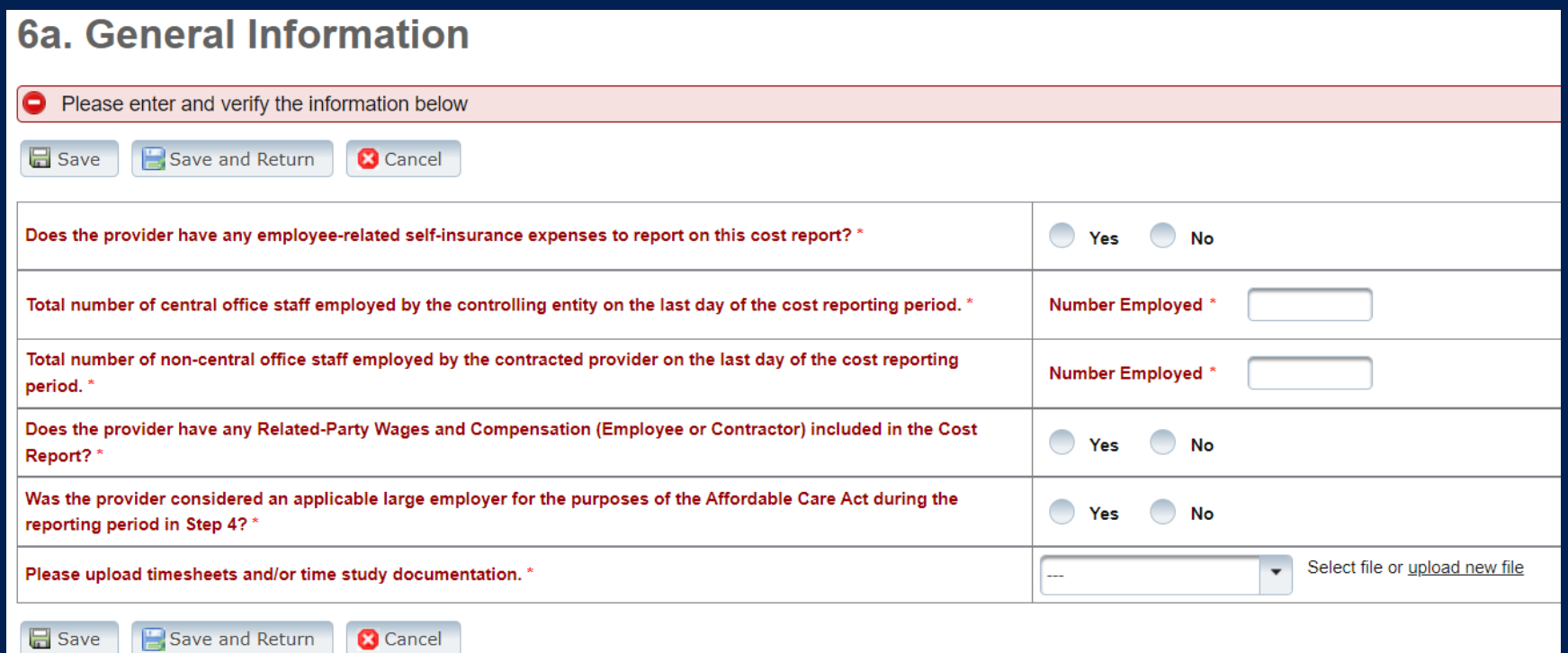

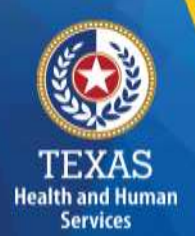

## **Step 6a (2 of 5)**

Enter the total number of central office staff employed by the controlling entity on the last day of the cost-reporting period. Enter the total number of non-central office staff employed by the controlling entity on the last day of the cost-reporting period.

6a. General Information

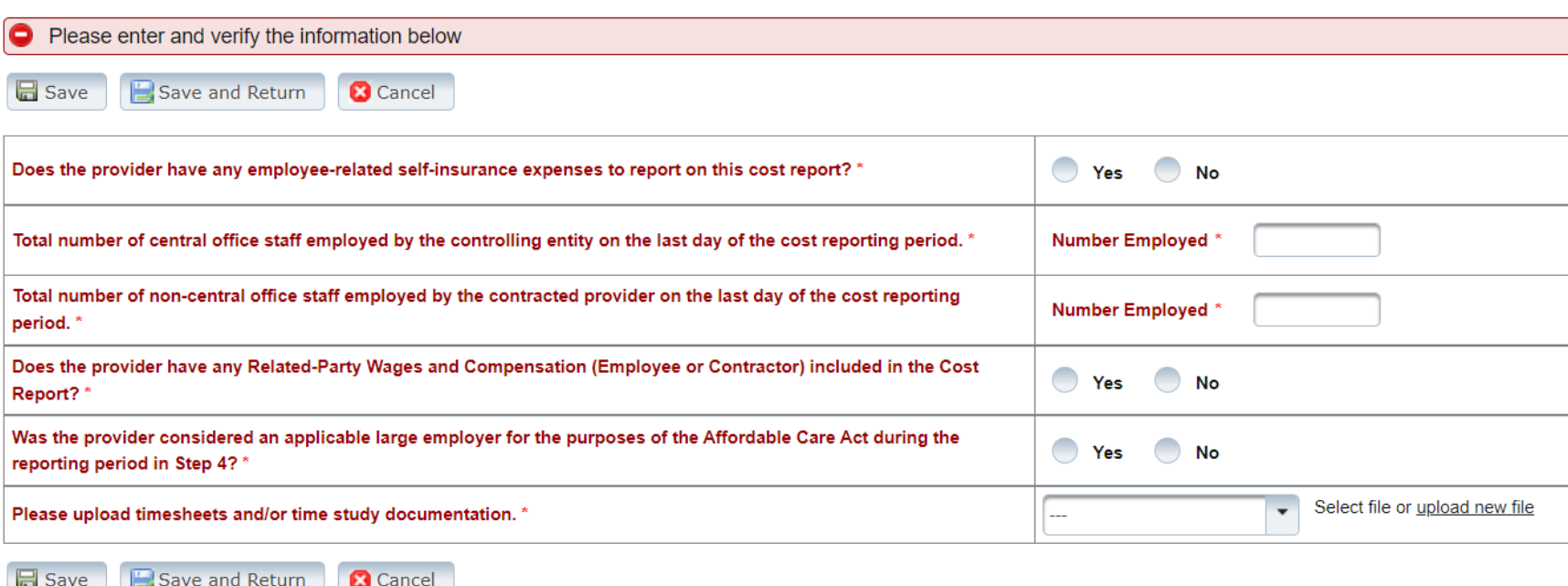

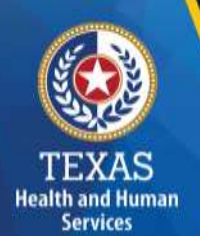

# **Step 6a (3 of 5)**

Does the provider have any Related-Party Wages and Compensation (Employee or Contractor) included in the Cost Report?

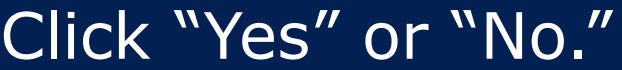

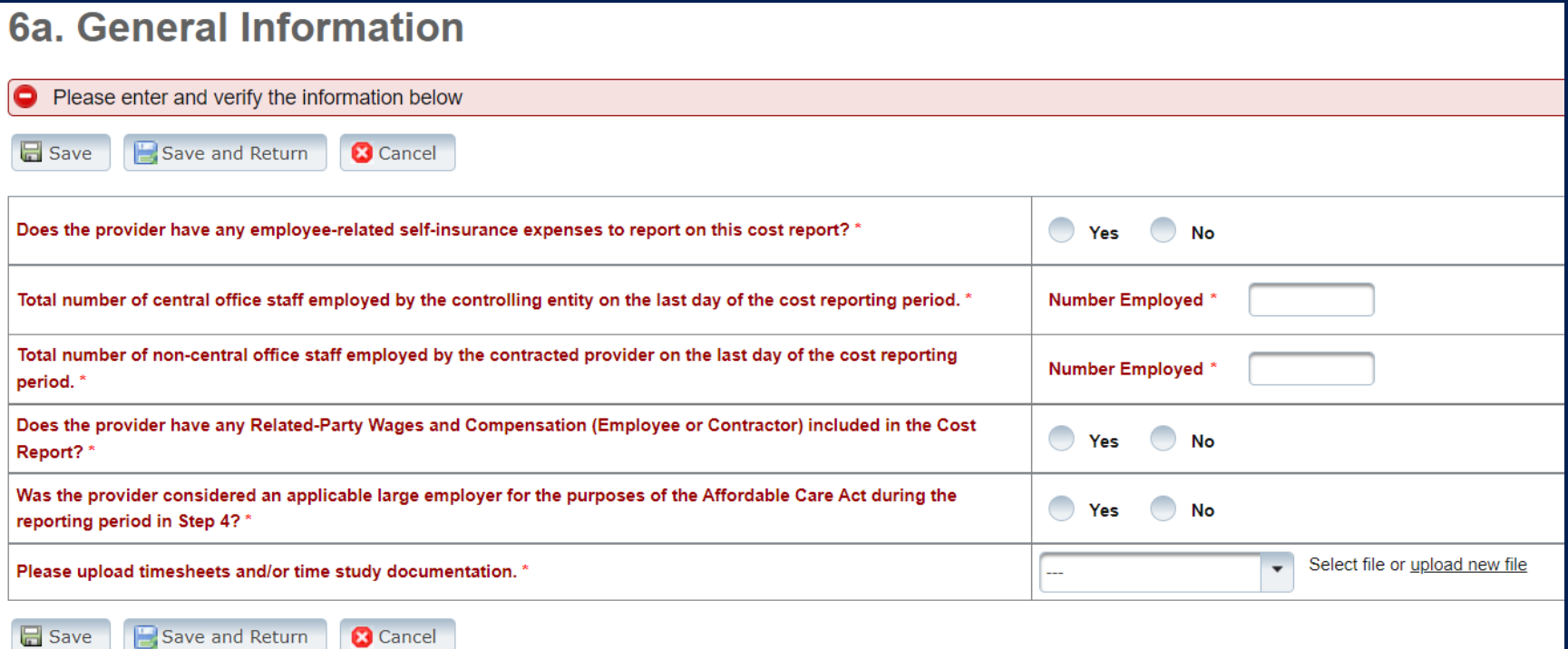

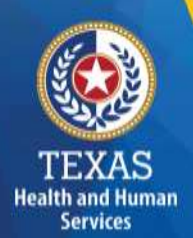

## **Step 6a (4 of 5)**

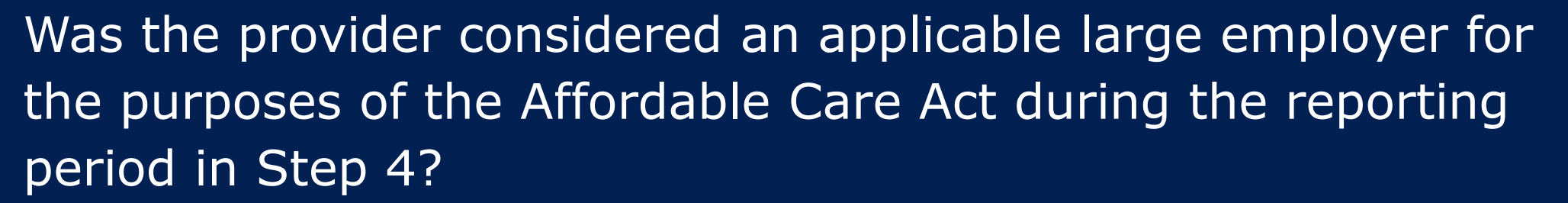

#### Click "Yes" or "No."

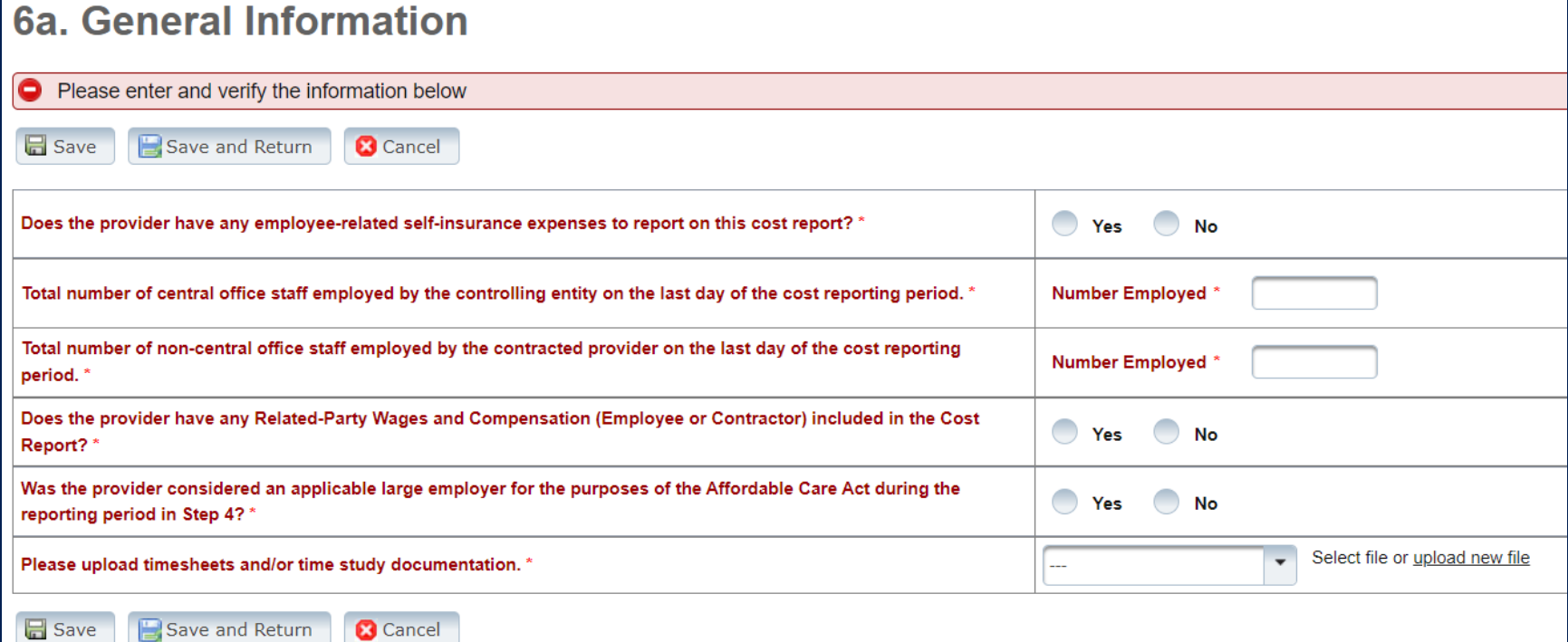

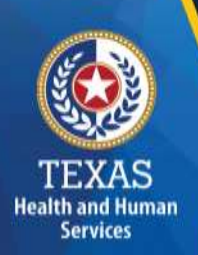

#### **Related Parties**

A Related Party is any person or organization related to the provider. Examples include:

- Parent, child, sibling (including stepchildren)
- Mother-in-law, Father-in-law
- Aunt, Uncle, Cousin
- Marriage
- Common ownership
- Significant Influence

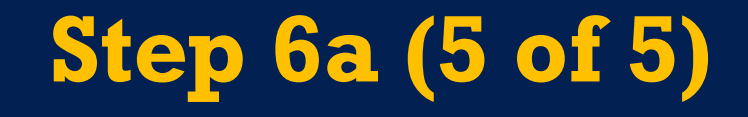

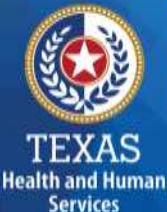

#### Upload timesheets and/or time study documentation.

#### 6a. General Information

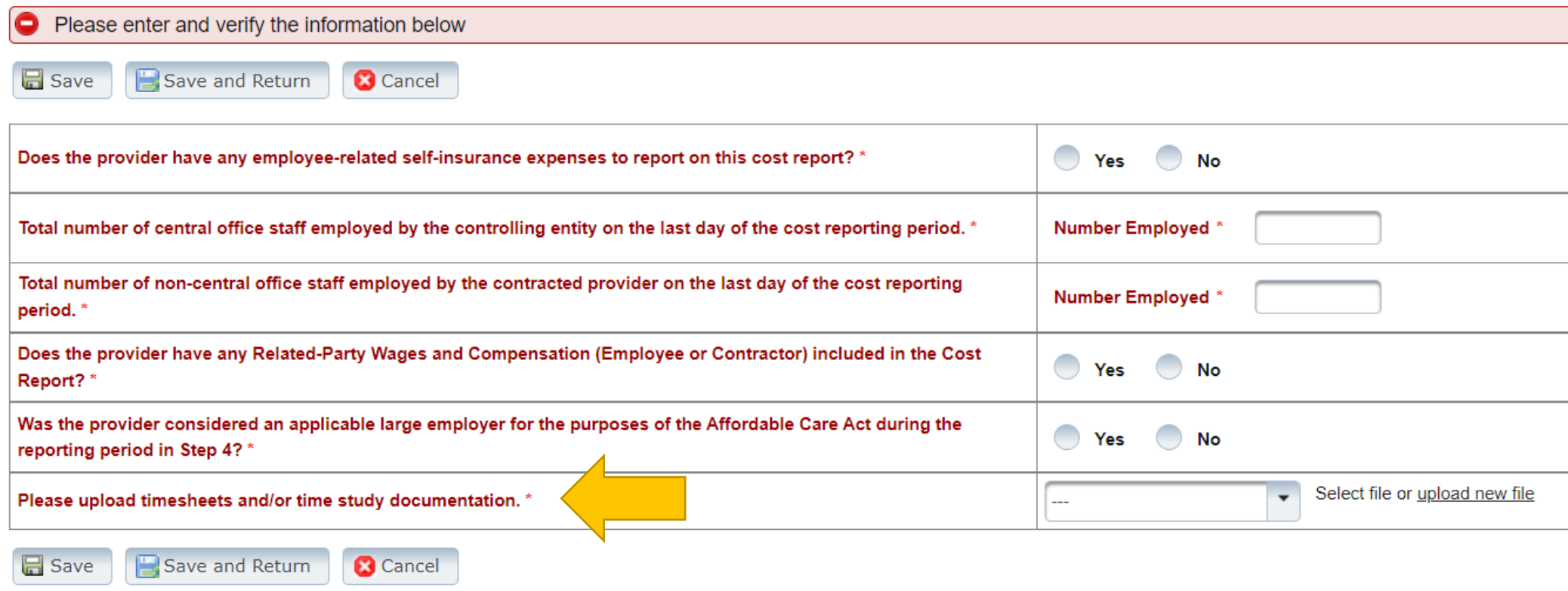

#### **Time and Wage Reporting Requirements**

- When reporting employee hours on the Cost Report, report exempt full-time equivalents at a maximum of 40 hours per week (2,080 hours per year). When reporting non-exempt full-time equivalents, report the actual hours worked including overtime.
- When uploading payroll records, ensure both hours *and* wages (including taxes and benefits) are included.

## **Step 6b – Related Party (1 of 2)**

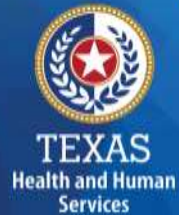

#### **Purpose**

To collect related-party information.

Select "Add record" to add each owner-employee, relatedparty employee, or related-party contract staff.

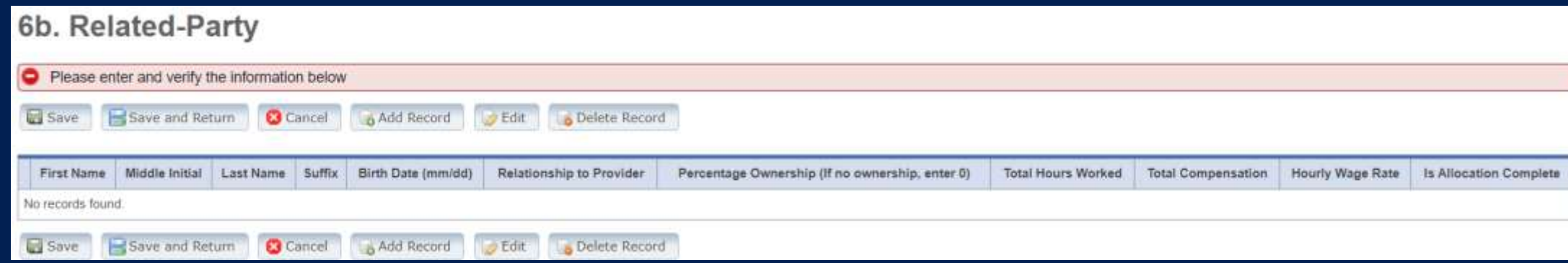

## **Step 6b – Related-Party (2 of 2)**

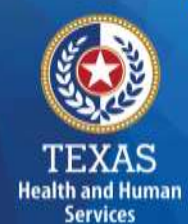

Allocate or direct cost all hours reported for the individual under Total Hours Worked and Total Compensation.

Business components and line-item allocation are limited to the contracts listed in Step 3.

This process is the same used for assigning related parties in Step 8.

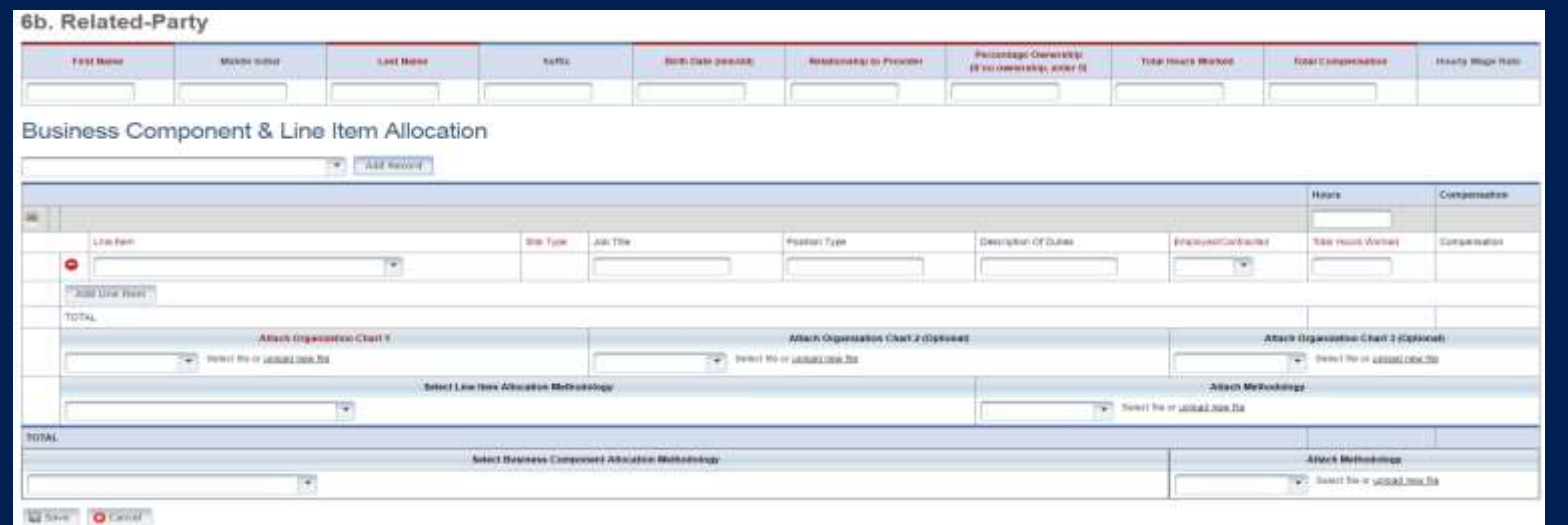

## **Steps 6c, 6d, and 6e: Cost Areas (1 of 2)**

- Legal Case Management (Step 6c)
- Foster Care Support (Step 6d)
- Purchased Client Services (Step 6d)
- Program Administration (Step 6e)
- Central Office (Step 6e)

Health and Humar **Services** 

## **Steps 6c, 6d, and 6e: Cost Areas (2 of 2) Non-Administrative and Operational Personnel Categories:**

- Program Directors and Program Coordinators/Administrative Directors and Administrative Coordinators
- Legal Staff/Legal Support Staff
- Staff Development Trainer/Training Support Staff
- Transportation Staff/Facility Support Staff
- Purchased Client Services Staff/Contract Management Staff

#### **Step 6c – Non-Administrative & Operational Personnel (1 of 4)**

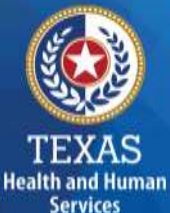

#### Report Legal Case Management Staff hours, wages, benefits, miles traveled, and mileage reimbursement.

6c. Non-Administrative and Operational Personnel: Legal Case Management Staff

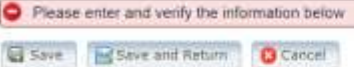

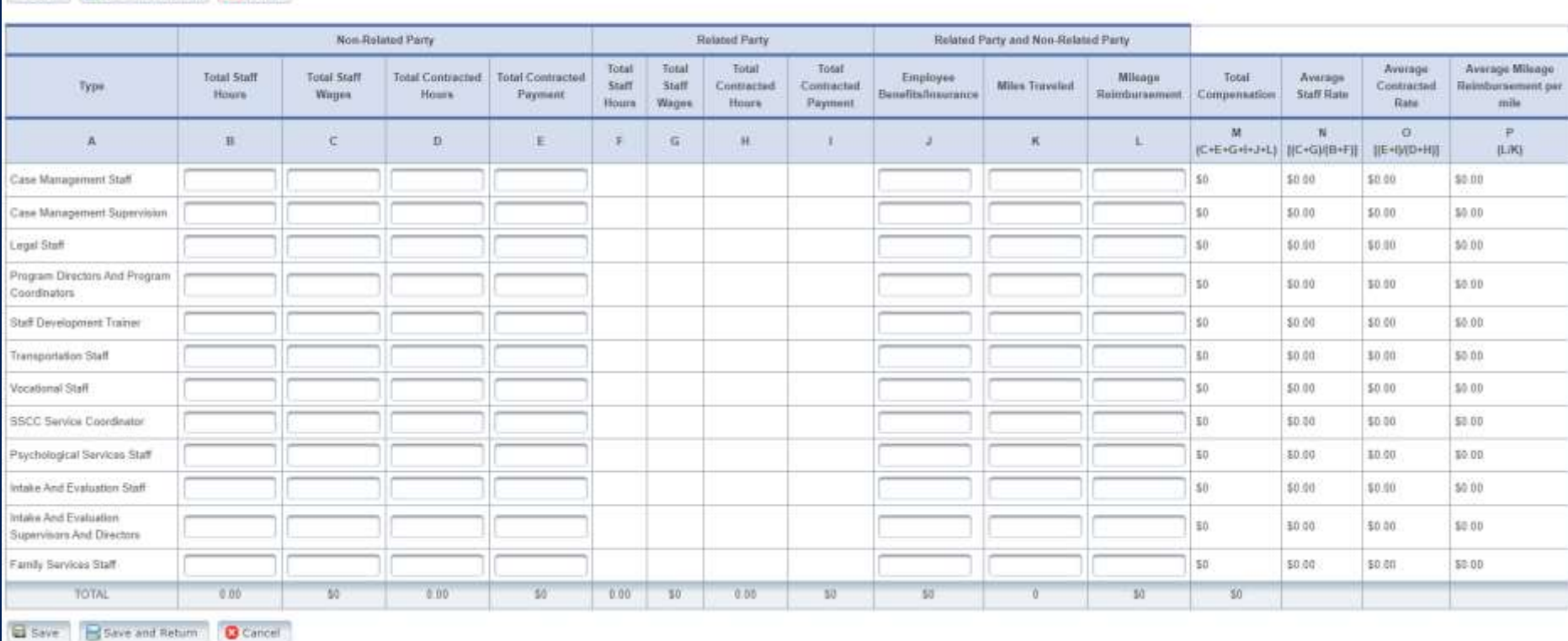

59

#### **Step 6d – Non-Administrative & Operational Personnel (2 of 4)**

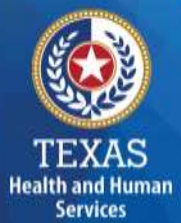

#### Report Foster Care Support Staff hours, wages, benefits, miles traveled, and mileage reimbursement.

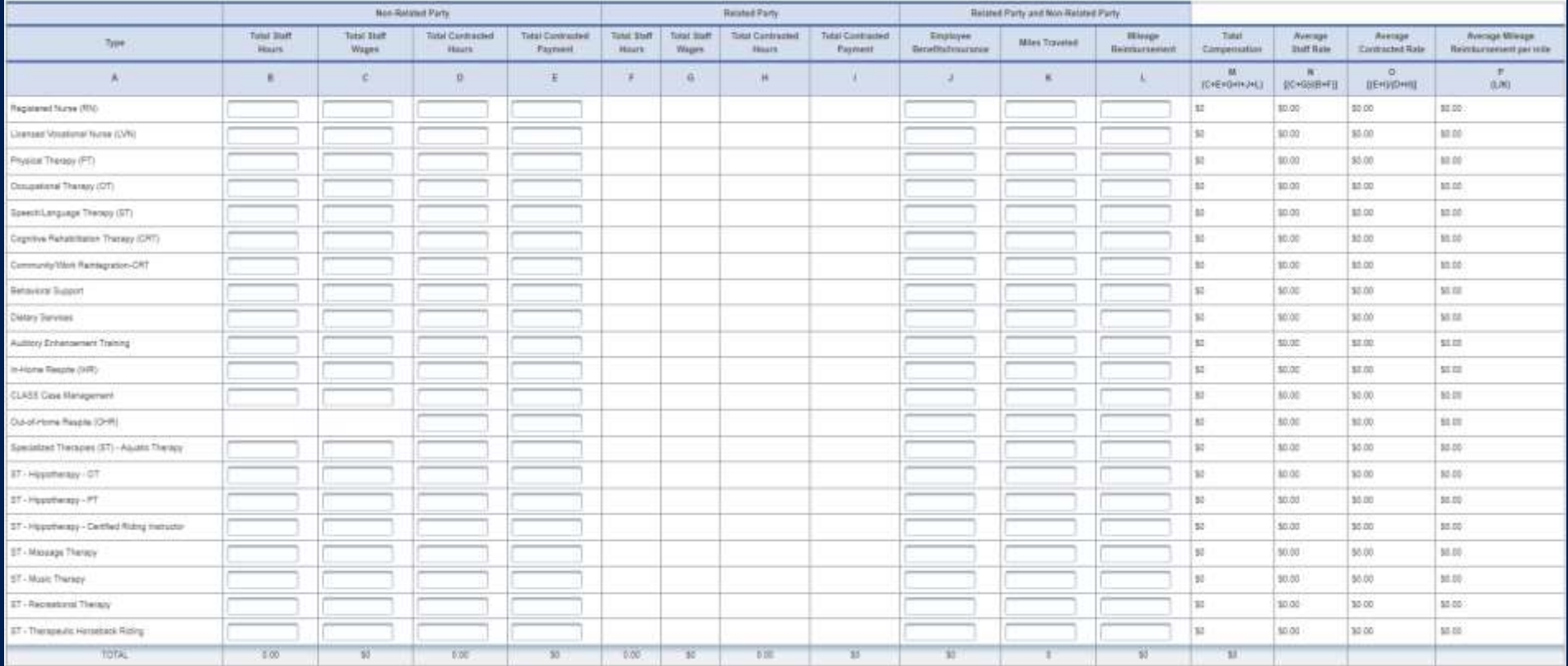

#### **Step 6d – Non-Administrative & Operational Personnel (3 of 4)**

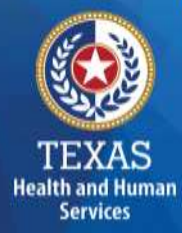

Report Purchased Client Services Staff hours, wages, benefits, miles traveled, and mileage reimbursement.

#### Purchased Client Services Staff

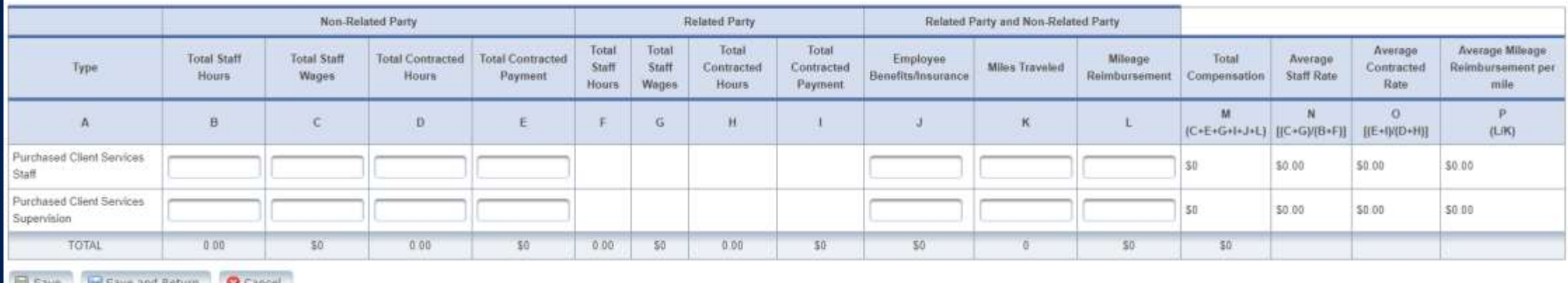

and paye and keturn and cancer

#### **Step 6e – Administrative & Operations Personnel (4 of 4)**

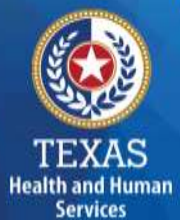

Report Administrative and Operations Personnel staff hours, wages, benefits, and mileage reimbursement.

6e. Administrative and Operations Personnel

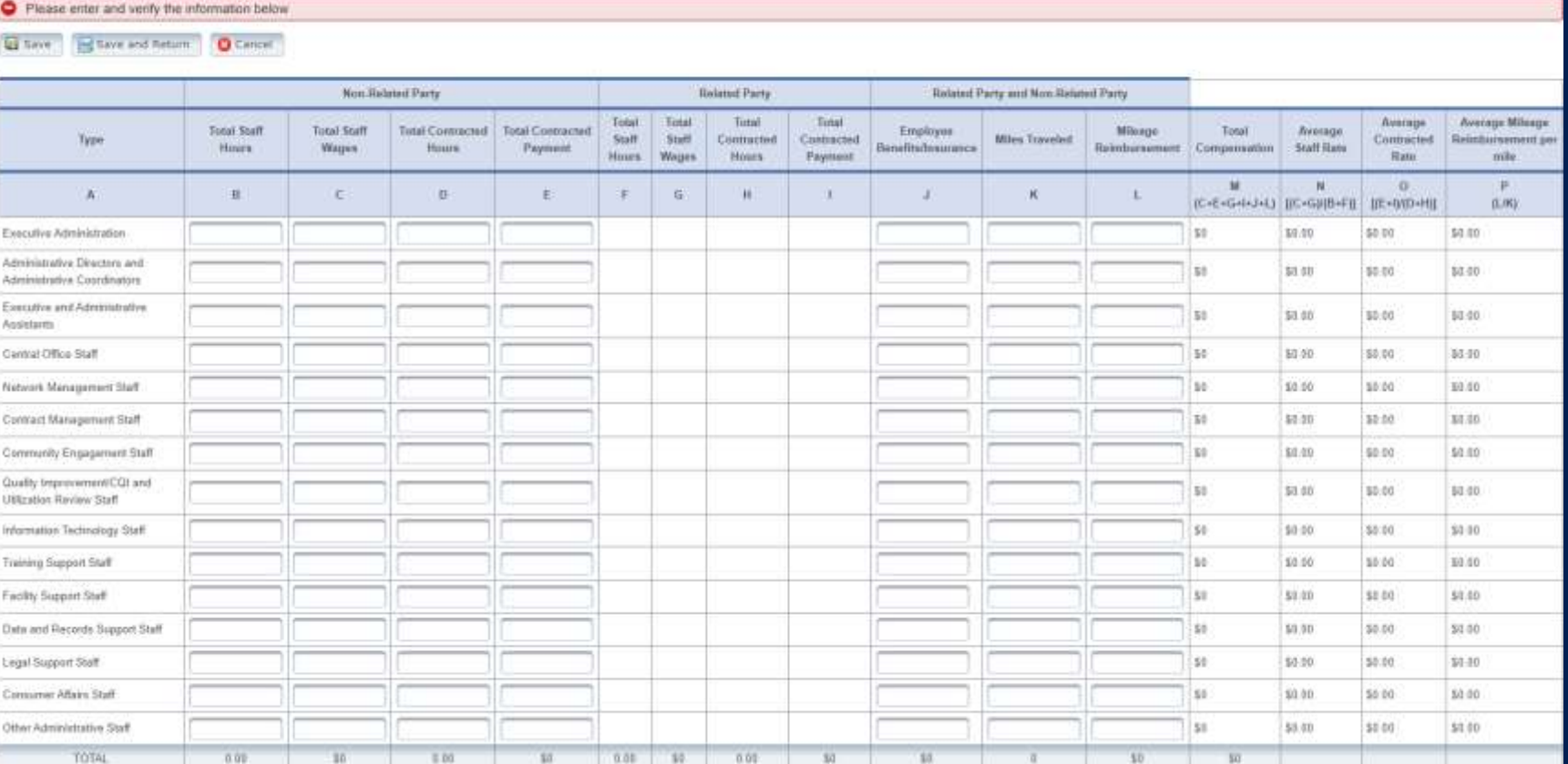

62

## **Step 7 – Payroll Taxes & Workers' Compensation (1 of 3)**

#### **Purpose**

**Health and Human Services** 

To collect information for the facilities' Payroll Taxes and Workers' Compensation for the contracted provider's non-administrative, administrative, and central office staff.

### **Step 7 – Payroll Taxes & Workers' Compensation (2 of 3)**

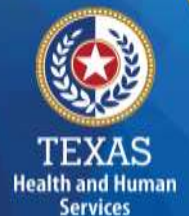

Report Payroll and Unemployment Taxes and Workers' Compensation Premiums and Paid Claims for all staff:

- Legal Case Management
- Foster Care Support
- Purchased Client Services
- Program Admin
- Central Office

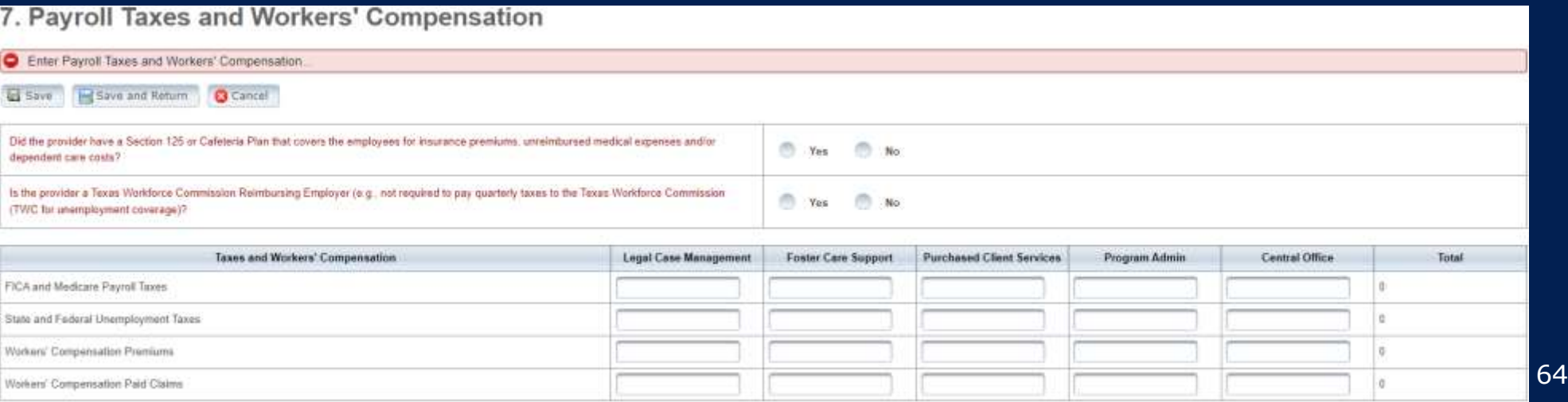

## **Step 7 – Payroll Taxes & Workers' Compensation (3 of 3)**

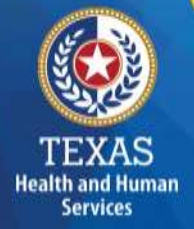

If payroll taxes (i.e., Federal Insurance Contributions Act (FICA), Medicare, and state/federal unemployment) are allocated based on percentage of salaries, the provider must disclose this functional allocation method.

The use of percentage of salaries is not the salaries allocation method, since the salaries allocation method includes both salaries and contract labor.

Allocated costs should be consistent with the allocation for employee salaries in Step 6.

## **Step 8 – Facility and Operations Costs**

#### **Purpose**

To collect expense information for the contracted provider and use it directly or indirectly in the provision of contracted services.

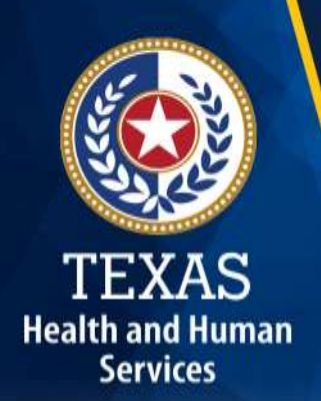

#### **Step 8 - Overview**

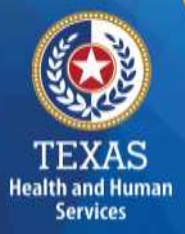

- Step 8.a. General Information
- Step 8.b. 8.d. Related Party Transactions
- Step 8.e. Depreciation Expense and Related-Party Lease/Purchase of Depreciable Assets
- Step 8.f. Non-Related Party Facility, Operations, Administrative, and Other Costs
- Step 8.g. Facility, Operations, Administrative, and Costs Summary

#### **Step 8a – General Information**

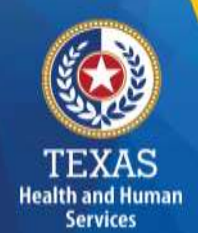

These questions will lock or unlock certain sections in Step 8. You may also be required to upload supporting documentation for some items.

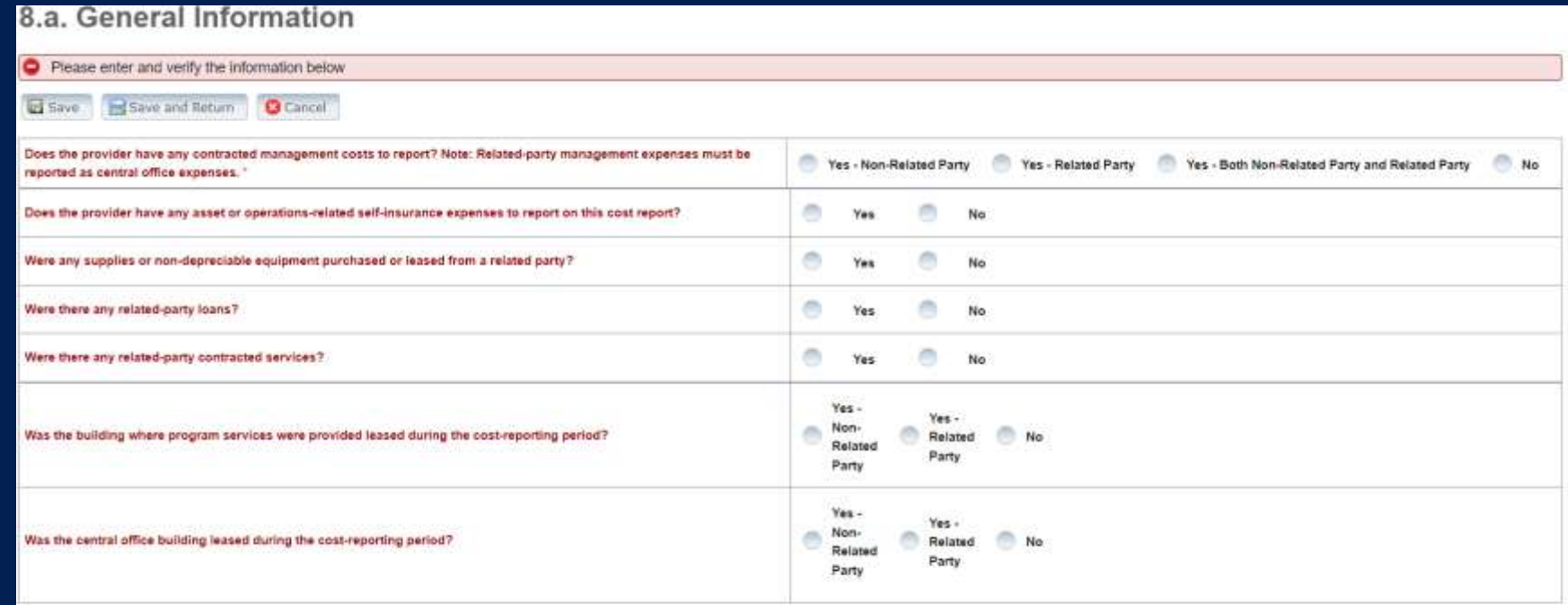

#### All Other Costs

Tease note that the information gathered by this item is self-regarted, will not be audited, is for informational purposes only and will not be used in the rate determination process. Some costs included in this item may n eported as allowable in future quarters.

# **Step 8b - Related-Party Non-depreciable Equipment and Supplies**

Enter related-party non-depreciable equipment and supplies to create a new asset.

Upload supporting documentation for expenses. All uploaded documentation must be in a spreadsheet (i.e., Excel) and system-generated.

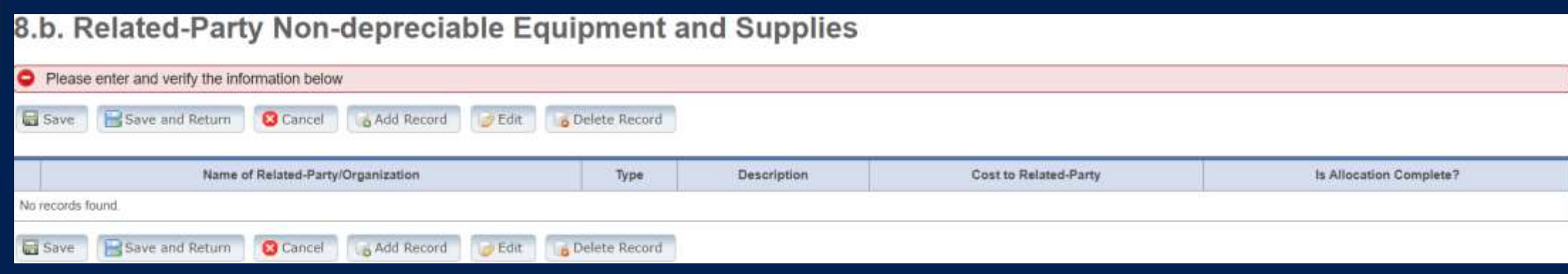

## **Step 8c – Related-Party Loans**

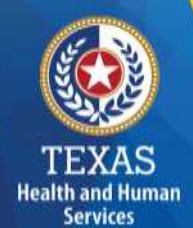

Enter any of your related-party loans from individuals or organizations.

Upload supporting documentation for expenses. All uploaded documentation must be in a spreadsheet and system-generated.

#### 8.c. Related-Party Loans

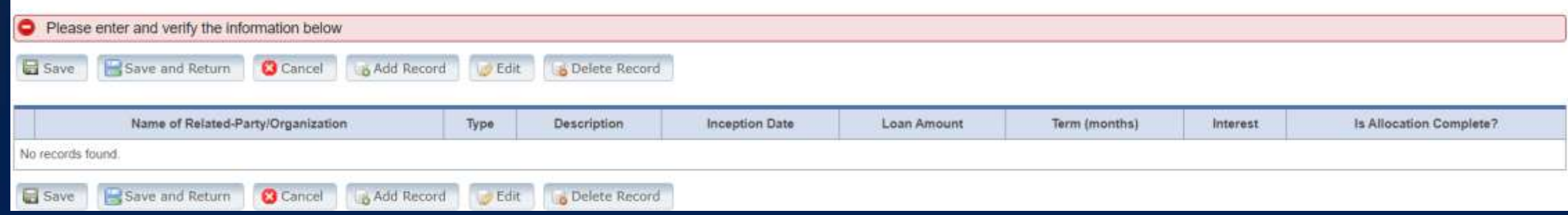

#### **Step 8c – Business Component & Line-Item Allocation**

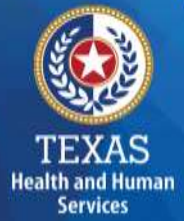

Enter your Business Components and Line-Item Allocations in this table.

Business Components and Line-item Allocations are limited to the businesses and contracts entered in Step 3.

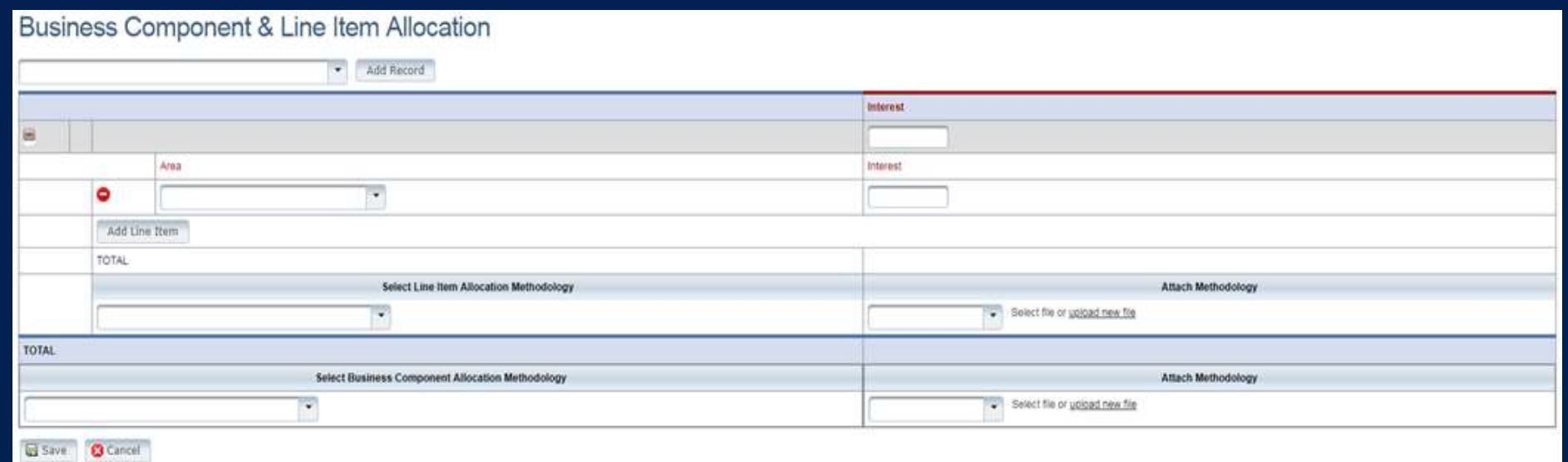

#### **Step 8d - Related-Party Contracted Services (1 of 2)**

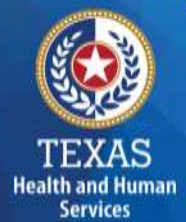

Report the purchase of services, such as: accounting, legal, and consulting services, from a related-party organization or an individual who is **NOT** an employee of the contracted provider.

As with other tables, select "Add record" to add more Contracted Service Providers.

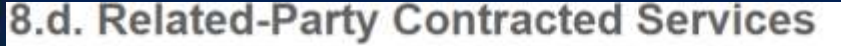

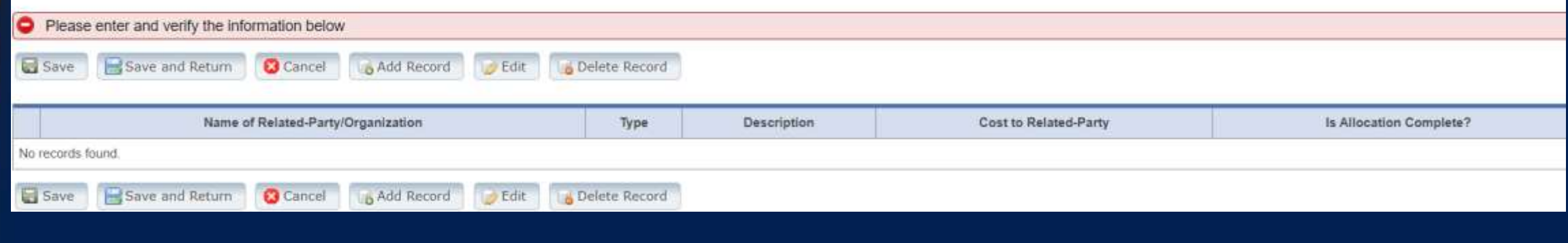
#### **Step 8d - Related-Party Contracted Services (2 of 2)**

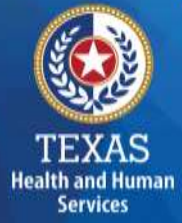

Upload supporting documentation for expenses once you have completed the allocations. All uploaded documentation must be in a spreadsheet (i.e., Excel) and system-generated.

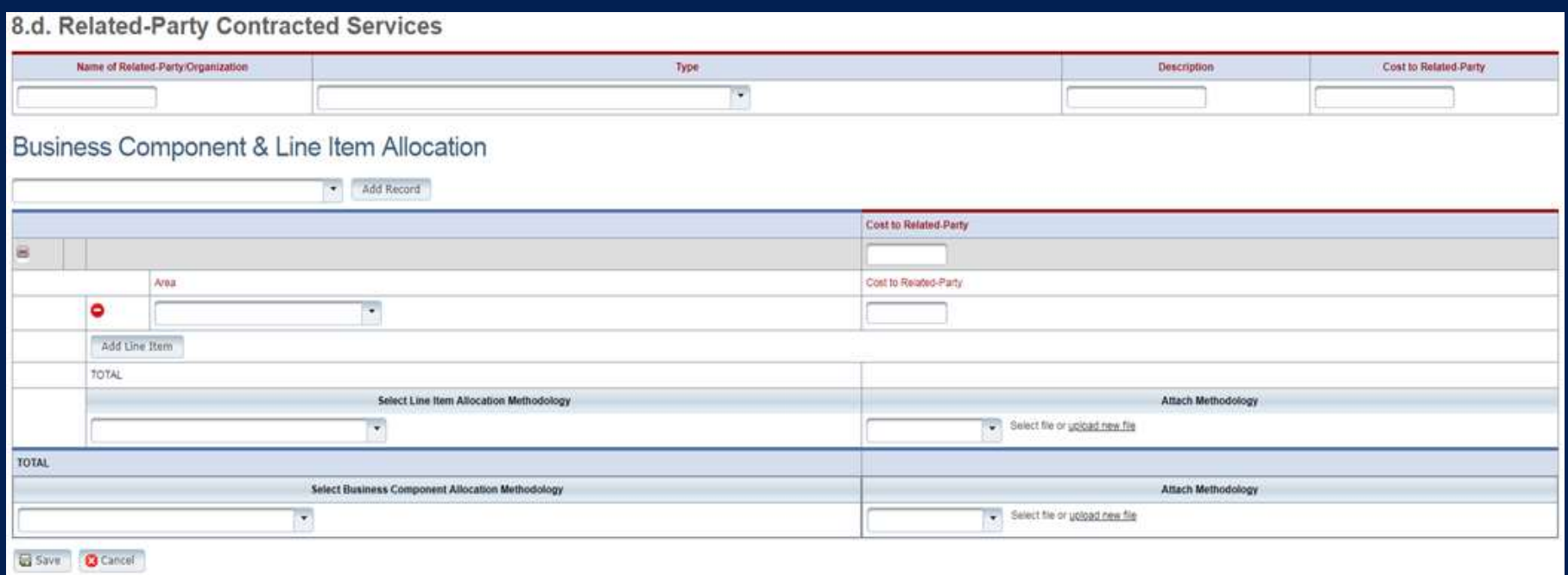

#### **Step 8e - Depreciation Expenses and Related-Party Lease/Purchase of Depreciable Assets (1 of 2)**

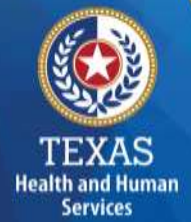

Report Depreciable Assets for Related-Party and Non-Related Parties. Depreciate property and assets owned by the contracted provider and improvements to the provider's owned, leased, or rented property that are valued at \$5,000 or more with an estimated useful life of more than one year at the time of purchase.

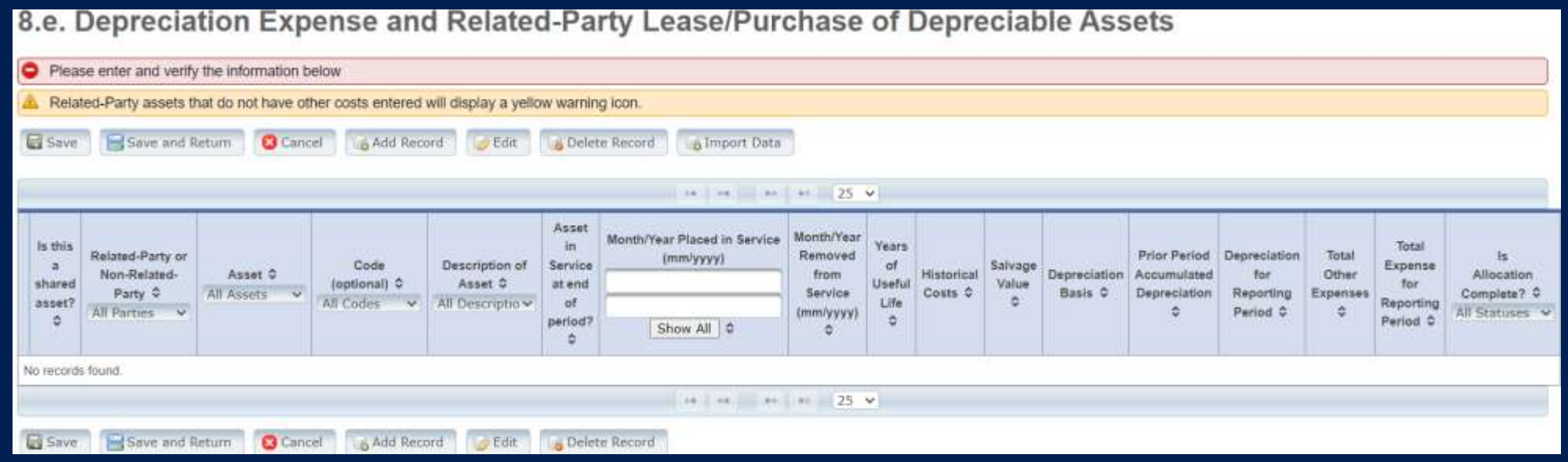

#### **Step 8e - Depreciation Expenses & Related-Party Lease/Purchase of Depreciable Assets (2 of 2)**

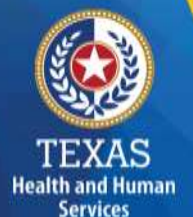

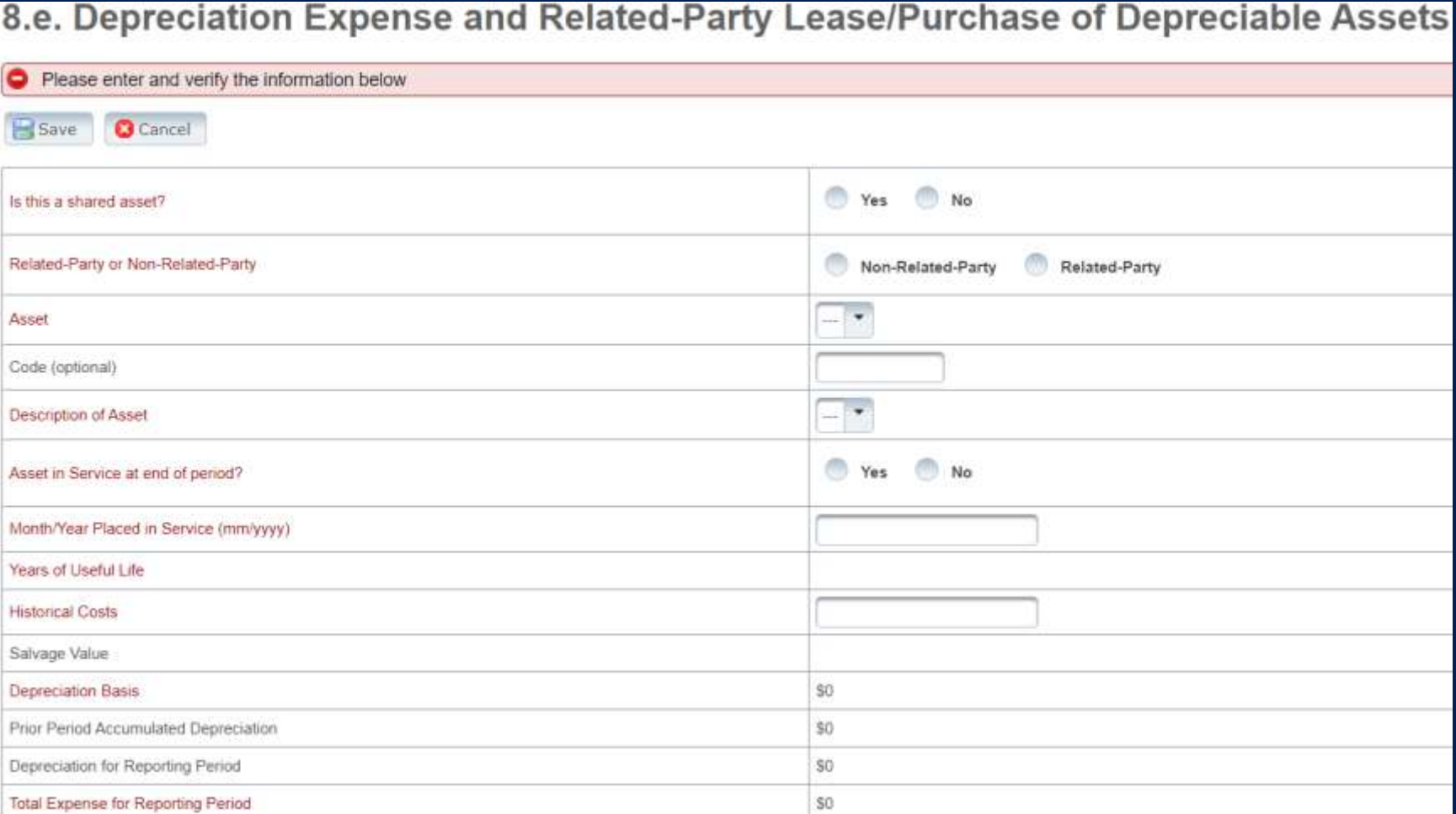

### **Step 8f – Non-Related Party Facility, Operations, Administrative, & Other Costs (1 of 2)**

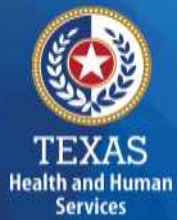

#### Collects all facility and operations costs for related parties and non-related parties.

8.f. Non-Related-Party Facility, Operations, Administrative and Other Costs

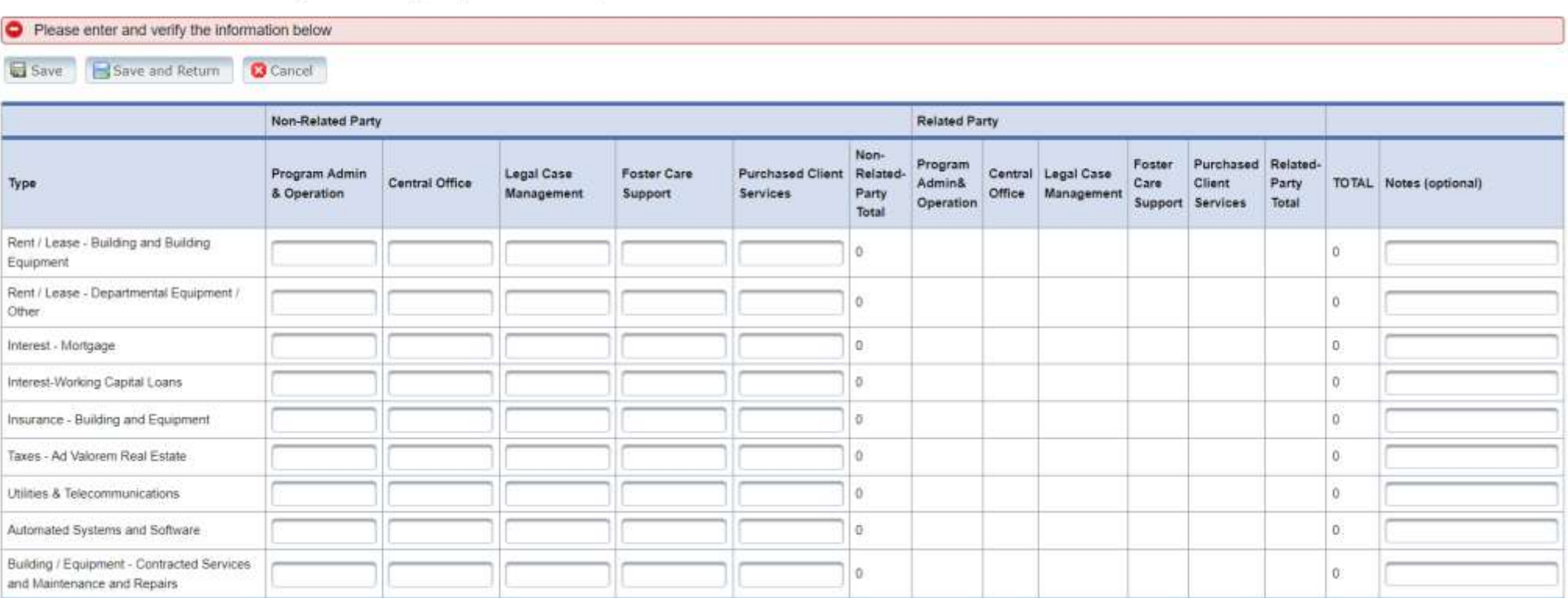

### **Step 8f – Non-Related Party Facility, Operations, Administrative, & Other Costs (2 of 2)**

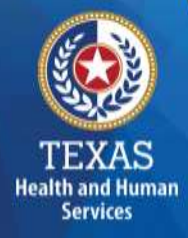

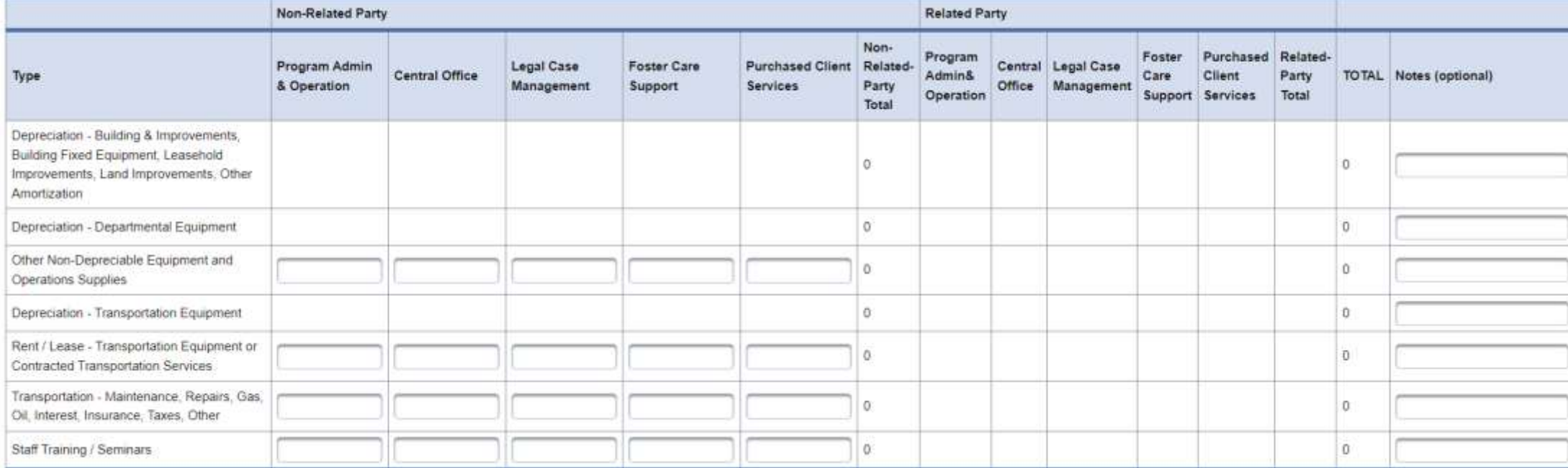

#### **Step 8g – Facility & Operations Costs Summary**

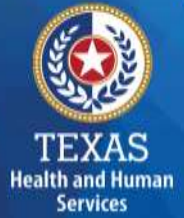

This step provides a summary of the Related and Non-Related-Party Costs entered through **Steps 8.b.–8.f.**

Review these totals against the report preparation workpapers to ensure that all costs are correctly captured.

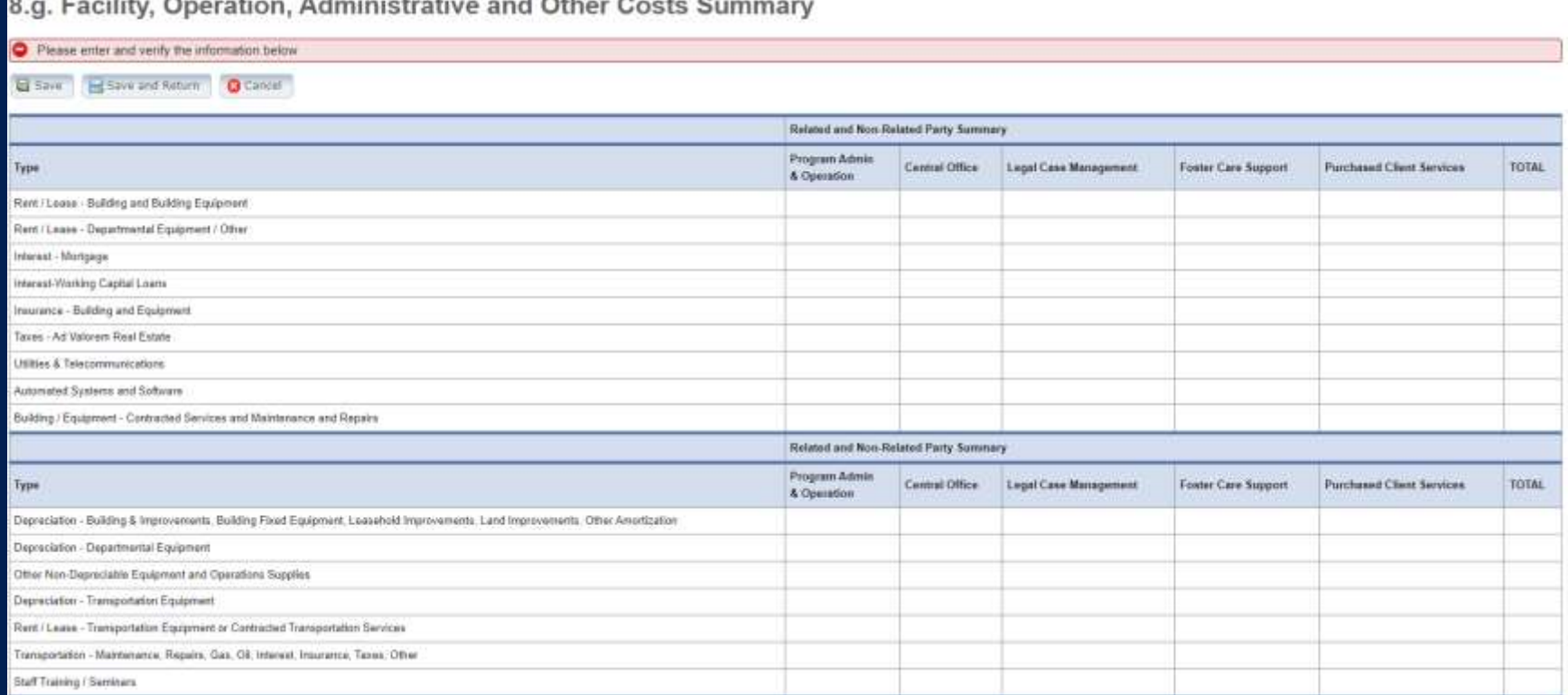

### **Step 9 – Preparer Verification Summary (1 of 2)**

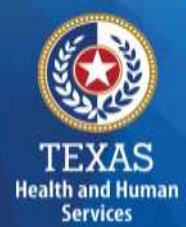

The summary shows the Total Reported Revenues and Total Reported Expenses entered into STAIRS. This step allows the provider to reconcile the supporting documentation.

#### **How does HHSC PFD use this information?**

This information is for verification purposes only.

#### **Step 9 – Preparer Verification Summary (2 of 2)**

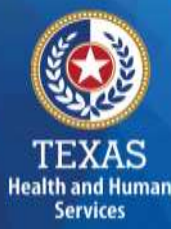

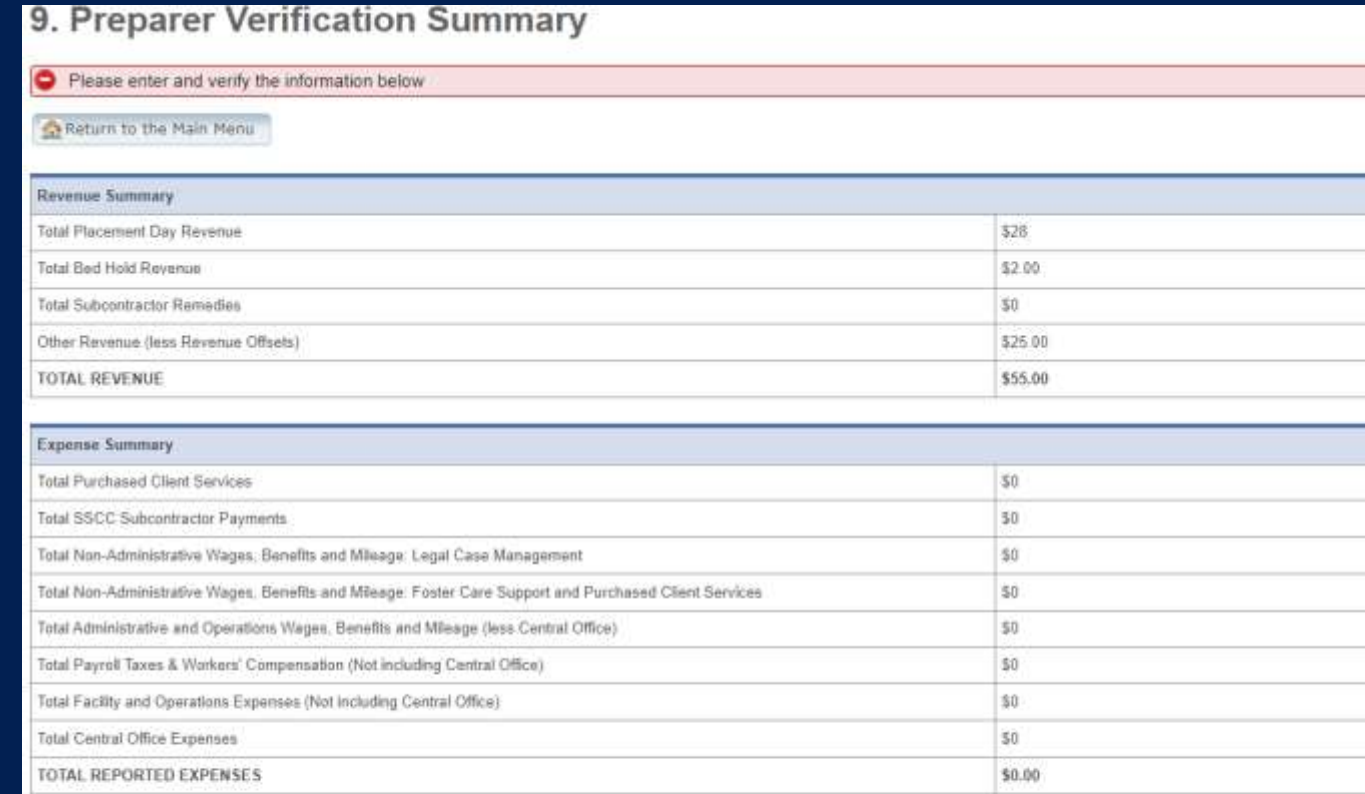

For more detailed information, click on the link to view the Preparer Verification Detail

I verify that the information entered is correct.

In accordance with Texas Administrative Code (TAC) Rule §355.105(d)(1)(A), an interested party legally responsible for conduct of the contracted provider may initiate an amendment no later than 60 days continformationofddithhs.texas.ggy. A request received that is not signed by an individual legally responsible for the conduct of the contracted provider, or received after the 50th day, will not be accepted. F a cost report as specified in the above referenced rule.

If you need assistance, please contact the PFD Center for Information and Training at (737) 867-7817 or PFD-LTSS@hhs texas.gov

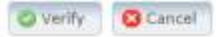

#### **Step 10 – Preparer Certification (1 of 3)**

The preparer must certify the accuracy of cost reports submitted to HHSC.

Providers may be liable for civil and criminal penalties if the cost report is not completely accurate.

HHSC uses this information to ensure that the report has been verified by the entity and preparer as per TAC rules.

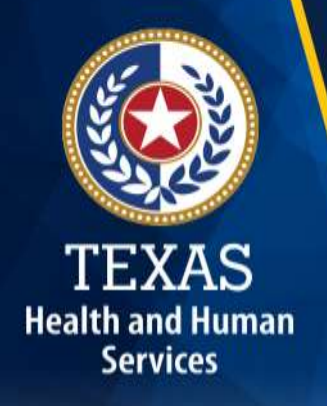

### **Step 10 – Preparer Certification (2 of 3)**

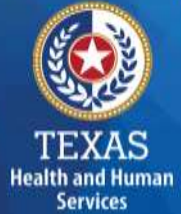

#### **Preparer (Methodology) Certification**

The person identified in **Step 1** of the cost report as Preparer must sign this certificate*.*

#### AS PREPARER OF THIS COST REPORT. I HEREBY CERTIFY THAT:

- . I have completed the state-sponsored cost report training for this cost report
- . I have read the note below, the cover letter and all the instructions applicable to this cost report.
- . I have read the Cost Determination Process Rules (excluding 24-RCC), program rules, and reimbursement methodology applicable to this cost report, which define allowable and unallowable costs and provide guidance in proper cost reporting.
- . I have reviewed the prior vear's cost report audit adiustments, if any, and have made the necessary revisions to this period's cost report.
- . To the best of my knowledge and belief, this cost report is true, correct and complete, and was prepared in accordance with the Cost Determination Process Rules (excluding 24 RCC), program rules, reimbursement methodology and all the instructions applicable to this cost report
- This cost report was prepared from the books and records of the contracted provider and/or its controlling entity.

Note: This PREPARER CERTIFICATION must be signed by the individual who prepared the cost report or who has the primary responsibility for the preparation of the cost report. If more than one person prepared the cost report, an executed PREPARER CERTIFICATION may be submitted by each preparer. Misrepresentation or falsification of any information contained in this cost report may be punishable by fine and/or imprisonment.

The Preparer Certification must be uploaded by the Preparer, using his/her own login information

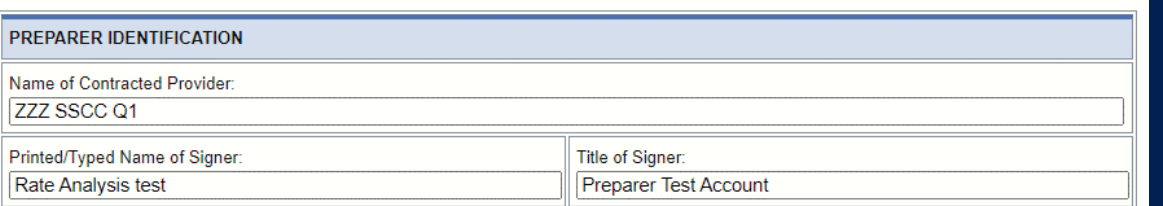

### **Step 10 – Preparer Certification (3 of 3)**

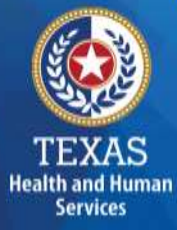

Signing as a Preparer signifies that the preparer is knowledgeable of the applicable methodology rules or has been adequately supervised during the process.

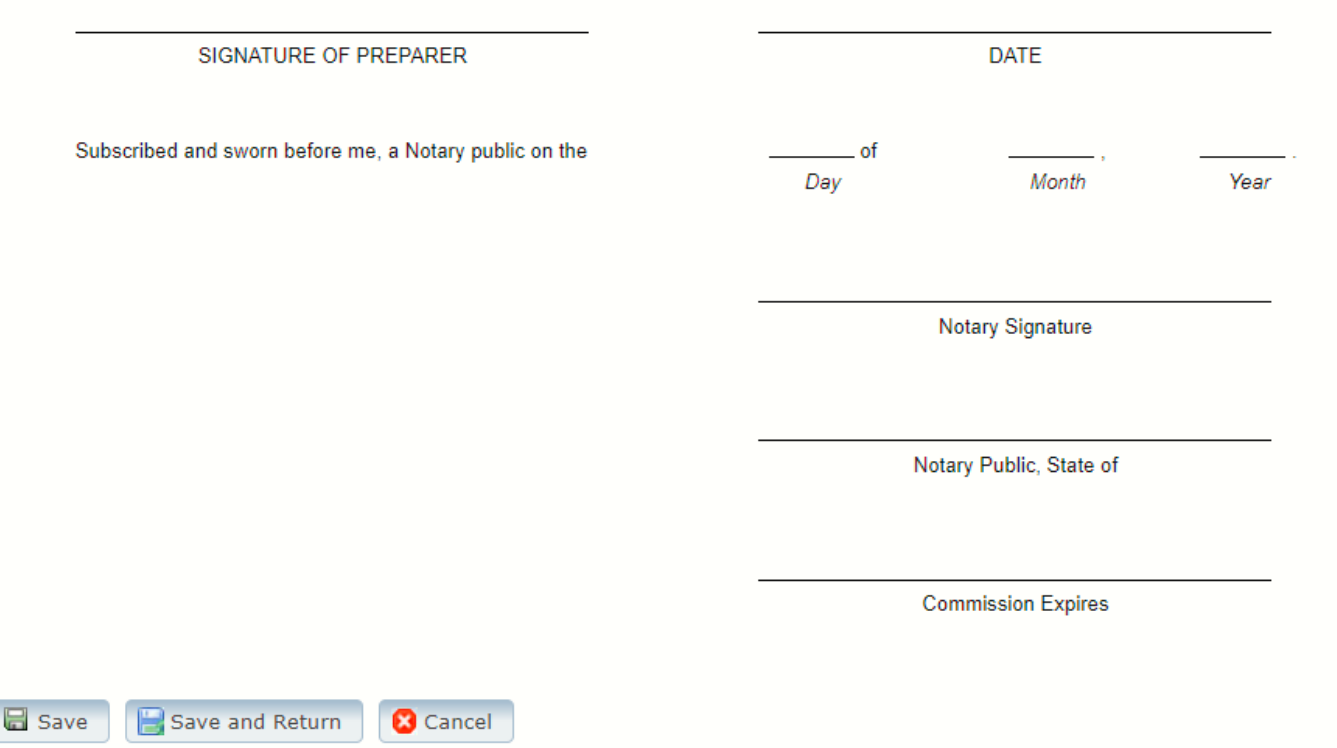

#### **Step 11 – Entity Contact Certification (1 of 4)**

Once the Entity Contact information has been verified, the cost report is **locked** to any further changes.

**Health and Human Services** 

If the Entity Contact realizes that something was omitted and needs to access the data again or upload an additional document, contact HHSC PFD Cost Information to assist with getting the report reopened.

#### **Step 11 – Entity Contact Certification (2 of 4)**

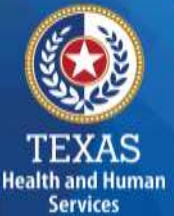

#### Review the certification signer's requirements.

#### AS SIGNER OF THIS COST REPORT, I HEREBY CERTIFY THAT:

- . I have read the note below, the cover letter and all the instructions applicable to this cost report.
- . I have read the Cost Determination Process Rules (excluding 24-RCC), program rules, and reimbursement methodology applicable to this cost report, which define allowable and unallowable costs and provide guidance in proper cost reporting.
- · I have reviewed this cost report after its preparation.
- . To the best of my knowledge and belief, this cost report is true, correct and complete, and was prepared in accordance with the Cost Determination Process Rules (excluding 24 RCC), program rules, reimbursement methodology and all the instructions applicable to this cost report.
- . This cost report was prepared from the books and records of the contracted provider and/or its controlling entity.

Note: This COST REPORT CERTIFICATION must be signed by the individual legally responsible for the conduct of the contracted provider, such as the Sole Proprietor, a Partner, a Corporate Officer, an Association Officer, or a Governmental Official. The administrator/director is authorized to sign only if he/she holds one of these positions. Misrepresentation or faisification of any information contained in this cost report may be punishable by fine and/or imprisonment.

In accordance with Texas Administrative Code (TAC) Rule §355.105(d)(1)(A), an interested party legally responsible for conduct of the contracted provider may initiate an amendment no later than 60 days after the original due date. Provider-initiated amendment requests can be sent to: costinformation@hhsc.state.bc.us. Request received that is not signed by an individual legally responsible for the conduct of the contracted provider, or received after the 60th day, will not be accepted. Failure to submit the requested amendment to the cost report by the due date is considered a failure to complete a cost report as specified in the above referenced rule.

The Cost Report Certification must be uploaded by the responsible party, using his/her own login information.

#### **Step 11 – Entity Contact Certification (3 of 4)**

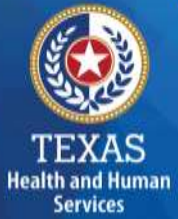

#### Signer must fill out the identification information.

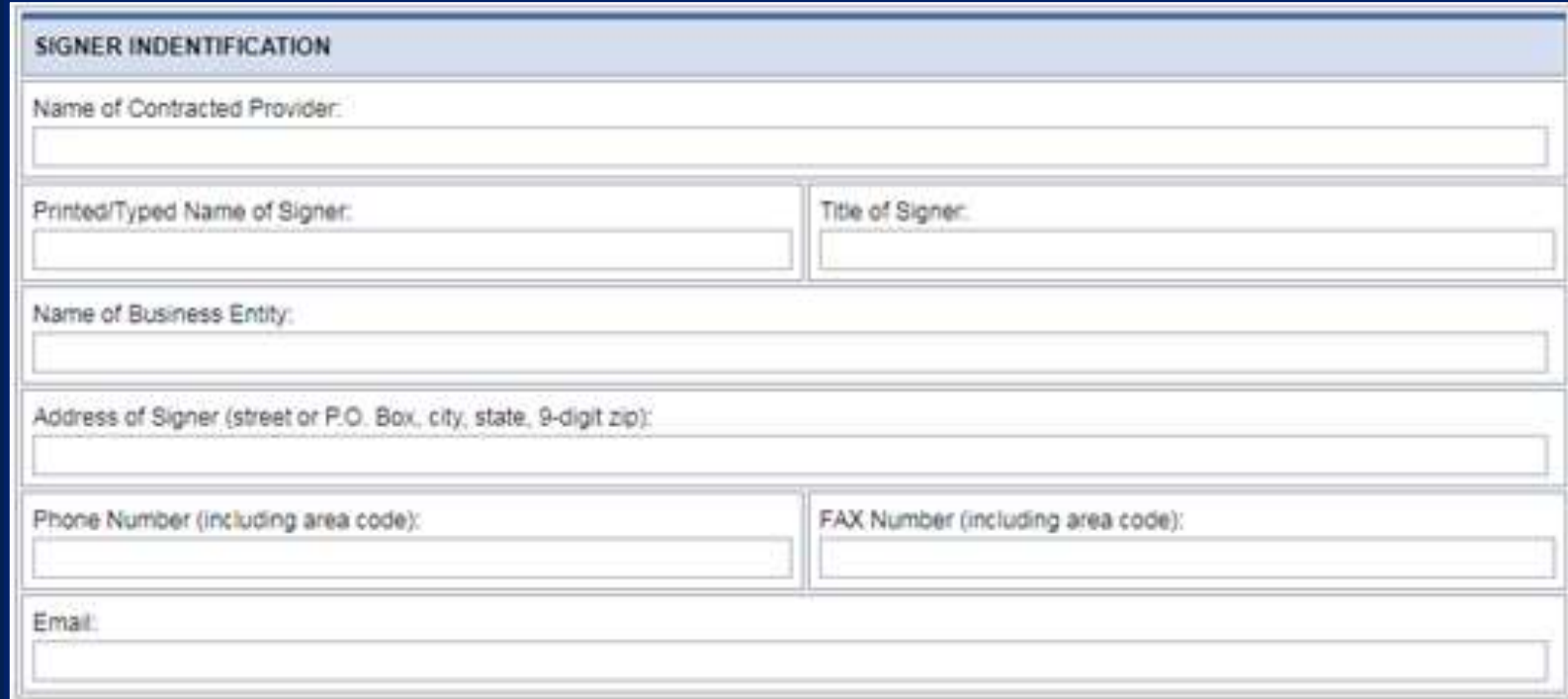

#### **Step 11 – Entity Contact Certification (4 of 4)**

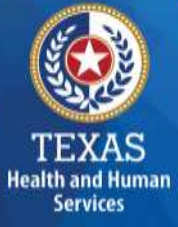

An individual legally responsible for the conduct of the provider could be:

- Owner
- Partner
- Corporate Officer
- Association Officer
- Government official
- L.L.C. member

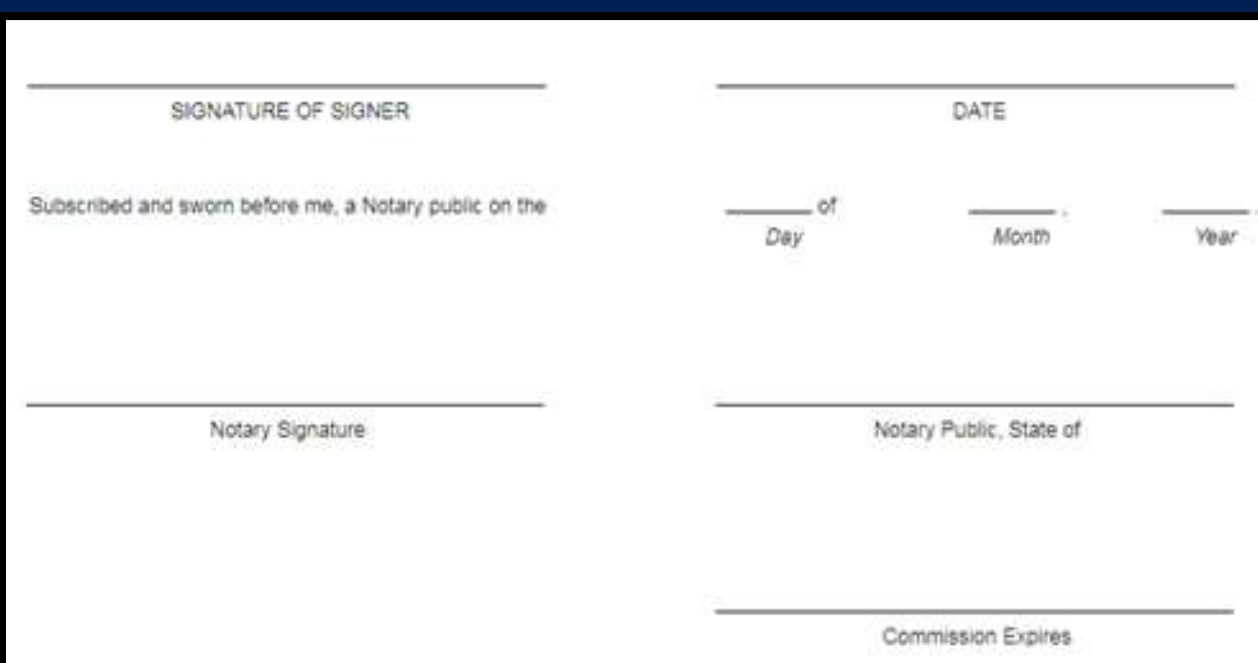

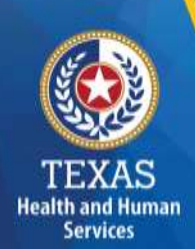

#### **STAIRS – Digital Signatures**

Digital Signature is an option for printing, notarizing, and uploading certification pages.

For more information regarding digital signature, please visit our website at **[HHS Texas Digital Signature Policy](https://pfd.hhs.texas.gov/provider-finance-department-digital-signature-policy)** (https://pfd.hhs.texas.gov/rate-analysis-digital-signaturepolicy).

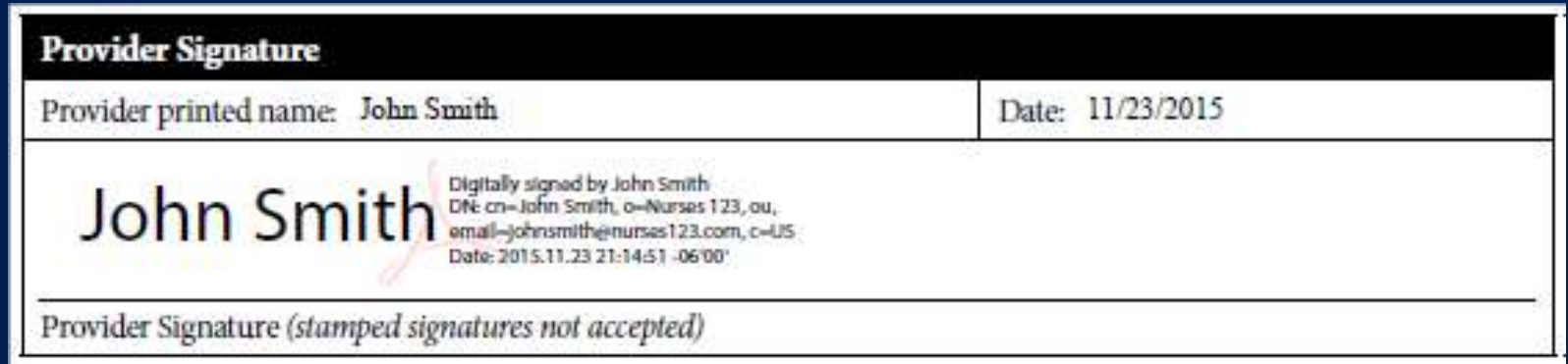

#### **Step 12 – Provider Adjustments Report (1 of 2)**

An adjustment report is emailed by Fairbanks to the provider. This step allows the provider an opportunity to review the report adjustments made during HHSC's financial examination.

- The provider has 30 days to review the findings.
- If you take no action, you will agree with the findings by default.

**Services** 

#### **Step 12 – Provider Adjustments Report (2 of 2)**

#### The Report Shows:

**Service** 

- Changes made to original values
- Adjusted amount
- Reason for the adjustment

#### **Step 13 – Agree/Disagree (1 of 2)**

- The provider may request an informal review or agree or disagree with adjustments.
- HHSC uses this information to start the informal review process or set the report to complete.
- If the provider agrees with the adjustments, the report is set to complete.

**Health and Human Services** 

### **Step 13 – Agree / Disagree (2 of 2)**

Step 13 has two new options, and they are:

- I agree
- I disagree

#### **I** Agree

TEXAS **Health and Human Services** 

> By clicking "Agree" I agree with the items listed in the Step 12 - Adjustment / Reconciliation / Settlement Report and authorize the Texas Health and Human Services Commission (HHSC) to proceed with finalizing my cost repo in the Step 12 report.

#### I Disagree

By clicking "Disagree" I acknowledge that I disagree with one or more of the items listed in the Step 12 - Adjustment / Reconciliation / Settlement Report and intend to dispute those items by requesting an informal review "Disagree" button, instructions will appear on the next screen detailing mandatory actions necessary to request an informal review. You must complete these mandatory actions prior to the review period expiration date of Fe result in agreement with the recoupment amount listed in Step 12.

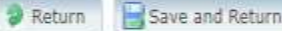

### **Step 13a – Request Informal Review (1 of 2)**

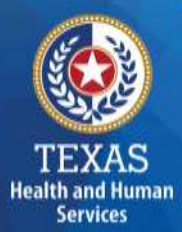

A provider who disagrees with an adjustment is entitled to request an informal review of those adjustments with which the provider disagrees.

- Upload Informal Review documents
- **All uploaded expense documentation must be in a spreadsheet and system-generated (if possible)**
- Request a 15-day Provider disagreement extension

### **Step 13a – Request Informal Review (2 of 2)**

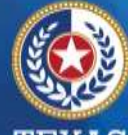

**TEXAS Health and Human Services** 

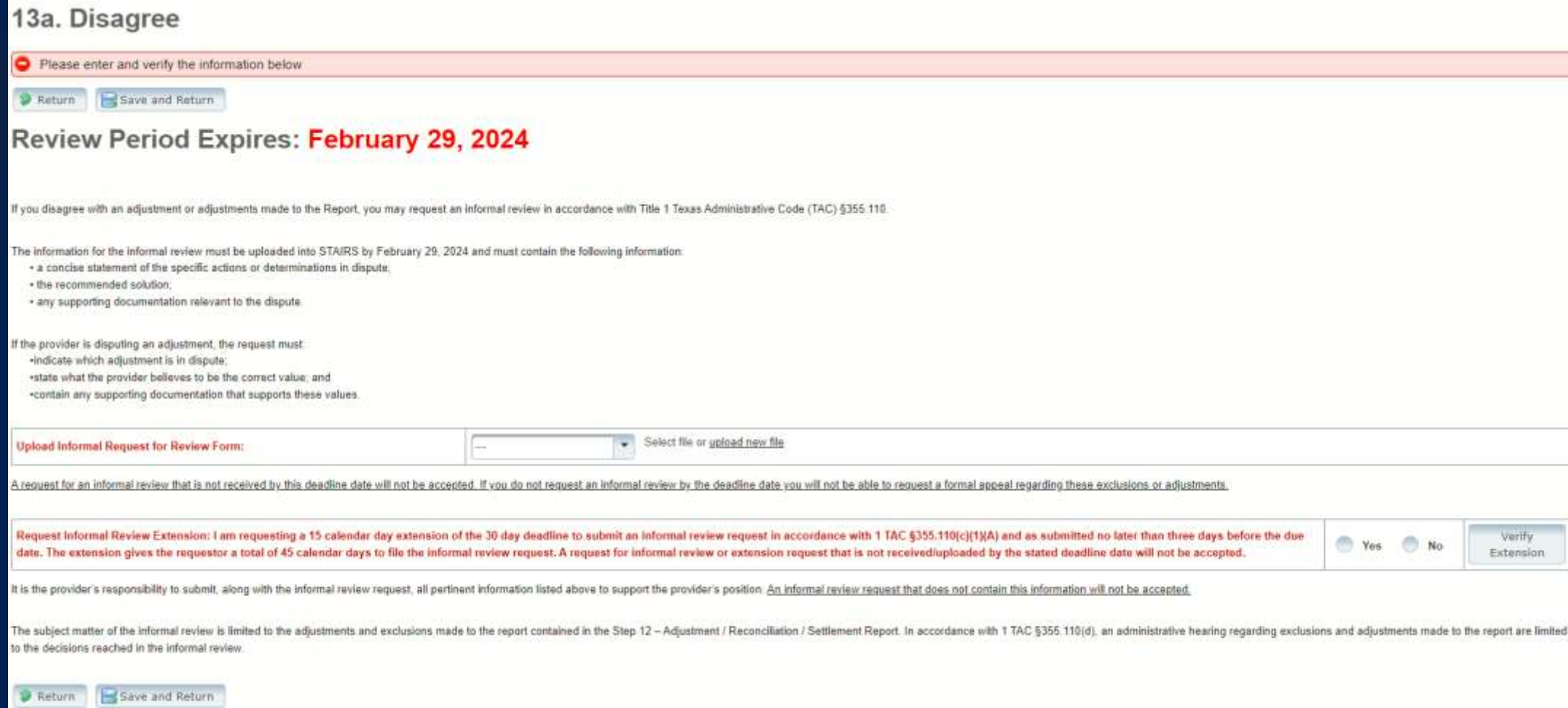

#### **Step 13c – Additional Information Requested**

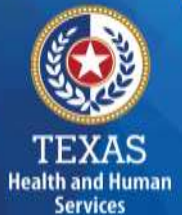

#### **Upload Additional Information. Any expense documentation must be in a spreadsheet and system-generated.**

You will receive an email from Fairbanks if additional information is requested. The Provider will have 14 days to respond and upload additional information upon request. If the Provider does not respond, the report is completed by default.

A valid request must contain the following:

- A concise statement of specific actions or determinations made by HHSC since the initial certification of the report. Actions and determinations made by HHSC can be found in the Provider Adjustment Report located in Step

Recommended resolutions to the disputed actions or determinations

Supporting documentation for the recommended resolution requested during the informal review. Documentation includes: A trial balance or allocation summary. Pavroll summary records. Legal agreements State or federal awards. Grant or obligation letters, or Any other documentation that substantiates the requested adjustment

The request letter must be signed by an individual legally responsible for the conduct of the entity and submitted by the due date listed within STAIRS

The reimbursement analyst assigned to your request may include additional information in the text box located within Step 13a. If you have any questions about what is requested, please contact PFD by email at 'PFD-LTSS@hhs.texas.gov'.

#### **Upload Additional Information:**

<sup>2</sup> Return

#### **Step 14 – Informal Review**

#### This step is to allow the providers a chance to review the informal review adjustments.

#### **Summary Table**

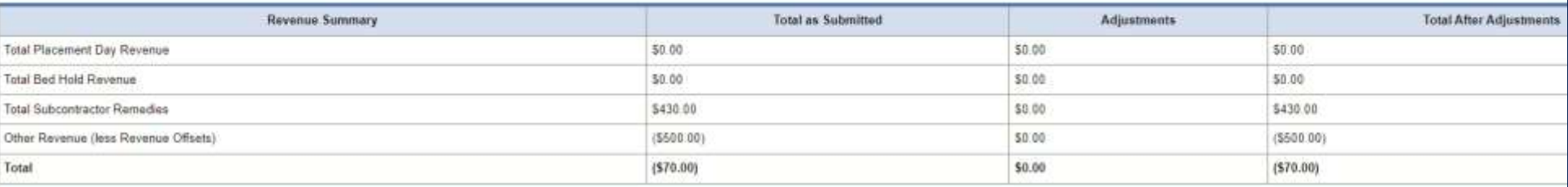

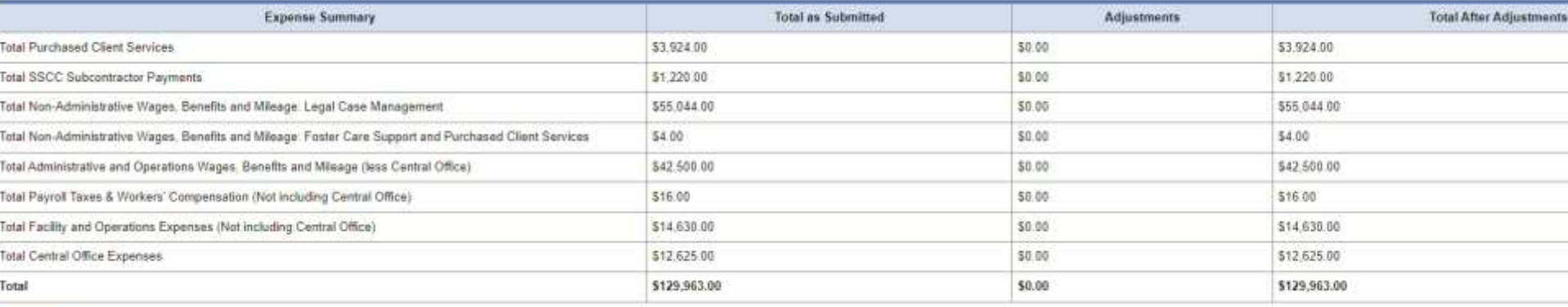

**P** Return

TEXAS **Health and Human Services** 

96

# **Opening and Due Dates**

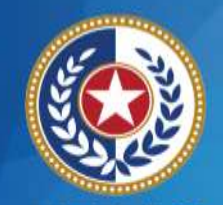

**Health and Human Services** 

- 1st Report: *Opens March 1st, due March 31st*
- 2nd Report: *Opens June 1st, due June 30th*
- 3rd Report: *Opens September 1st, due September 30th*
- 4th Report (Full Year): *Opens December 1st , due December 31st*

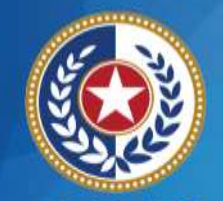

#### **PFD Contact Information**

**Health and Human Services** 

Cost or accountability report completion, instructions, informal reviews, or general guidance

**For Assistance With Telephone Email**

(737) 867-7817 [PFD-LTSS@hhs.texas.gov](mailto:PFD-LTSS@hhs.texas.gov)

Cost or accountability report excusals (737) 867-7812 [CostinformationPFD@hhs.texas.gov](mailto:CostinformationPFD@hhs.texas.gov)

Cost report requests and submission

or STAIRS technical assistance (737) 867-7812 [CostinformationPFD@hhs.texas.gov](mailto:CostinformationPFD@hhs.texas.gov)

### **Question and Answer (Q&A) Session**

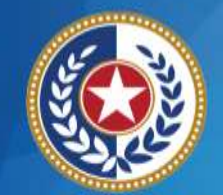

**TEXAS Health and Human Services** 

## Any Questions?

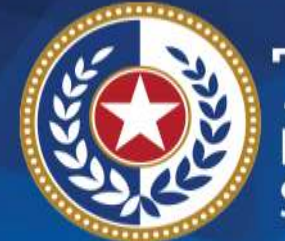

**TEXAS**<br>Health and Human **Services** 

# **Thank you**

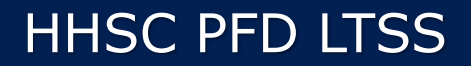